# MANUAL DE SITEIMPROVE

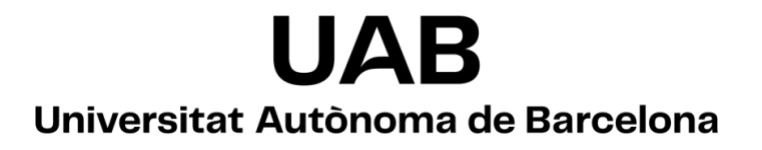

# Índex de continguts

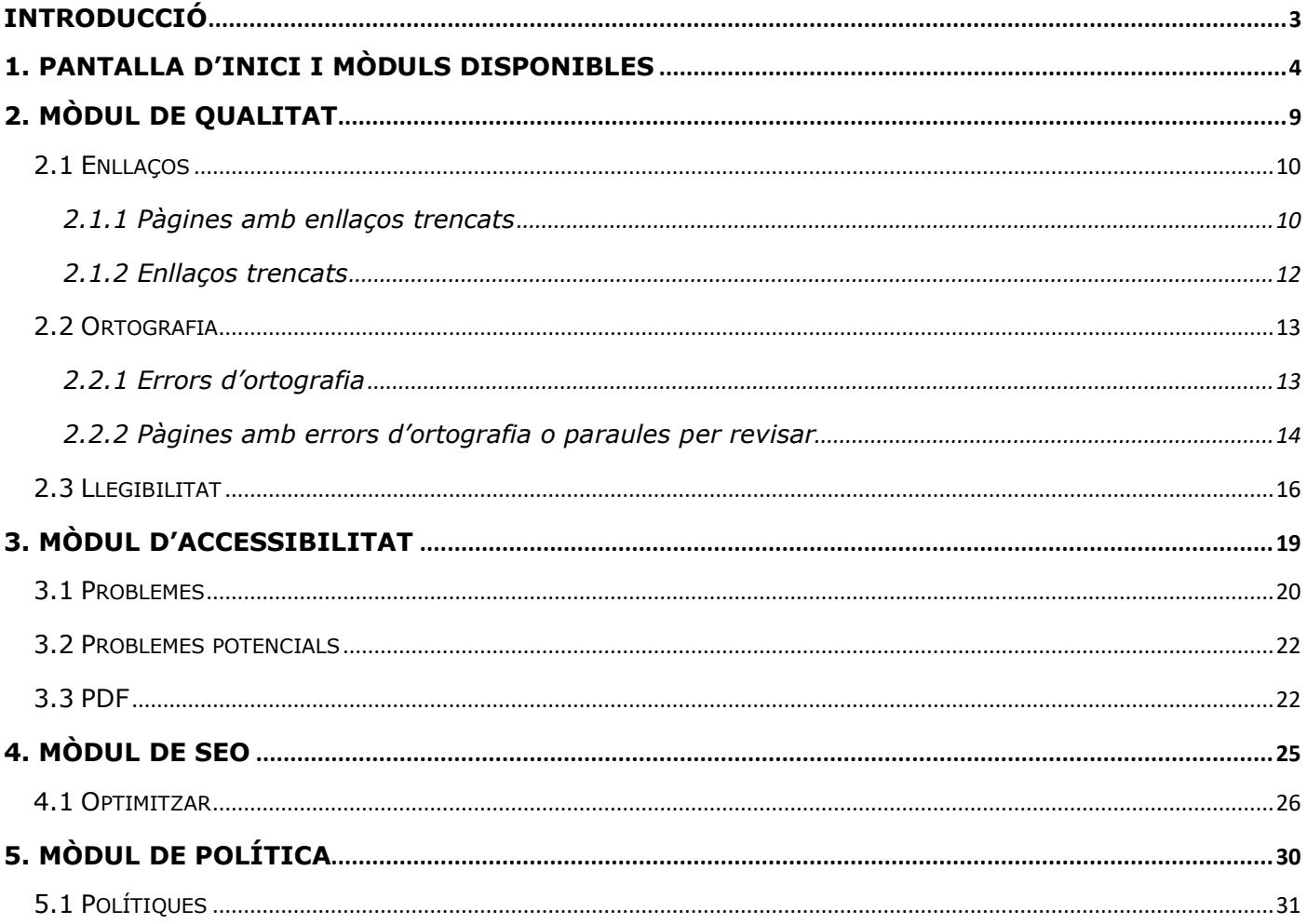

### <span id="page-2-0"></span>Introducció

Siteimprove és una eina en línia que ajuda a identificar problemes qu[e hi puguin](#page-3-1)  haver en un lloc web alhora que proposa bones pràctiques per millor[ar el contingut,](#page-4-0) l'accessibilitat, el rendiment i el posicionament.

Adr[eça per accedir-hi:](#page-10-0) [https://siteimprove.com](https://siteimprove.com/)

P[er poder c](#page-10-1)omençar a treballar-[hi ens heu de demanar ser donats d'alta a l'eina. Ho](#page-12-2)  pod[eu fer](#page-12-2) [emplen](#page-13-1)ant el [formulari d'incidències](https://tiquets.uab.cat/servicedesk/customer/portal/7)[. Caldrà que ens especif](#page-13-1)iqueu una adr[eça electrònica institucional de la UAB. En el moment en que us re](#page-13-2)gistrem a Siteimprove rebreu [un correu electrònic amb una invitació per accedir-hi. Des de la](#page-14-0)  [Unitat de Web us assignarem el lloc web amb el qual treballareu.](#page-16-0) 

### <span id="page-3-1"></span><span id="page-3-0"></span>[1. Pantalla d](#page-31-0)'inici i mòduls disponibles

Una vegada us hagueu autentificat, es carregarà una pantalla com la següent:

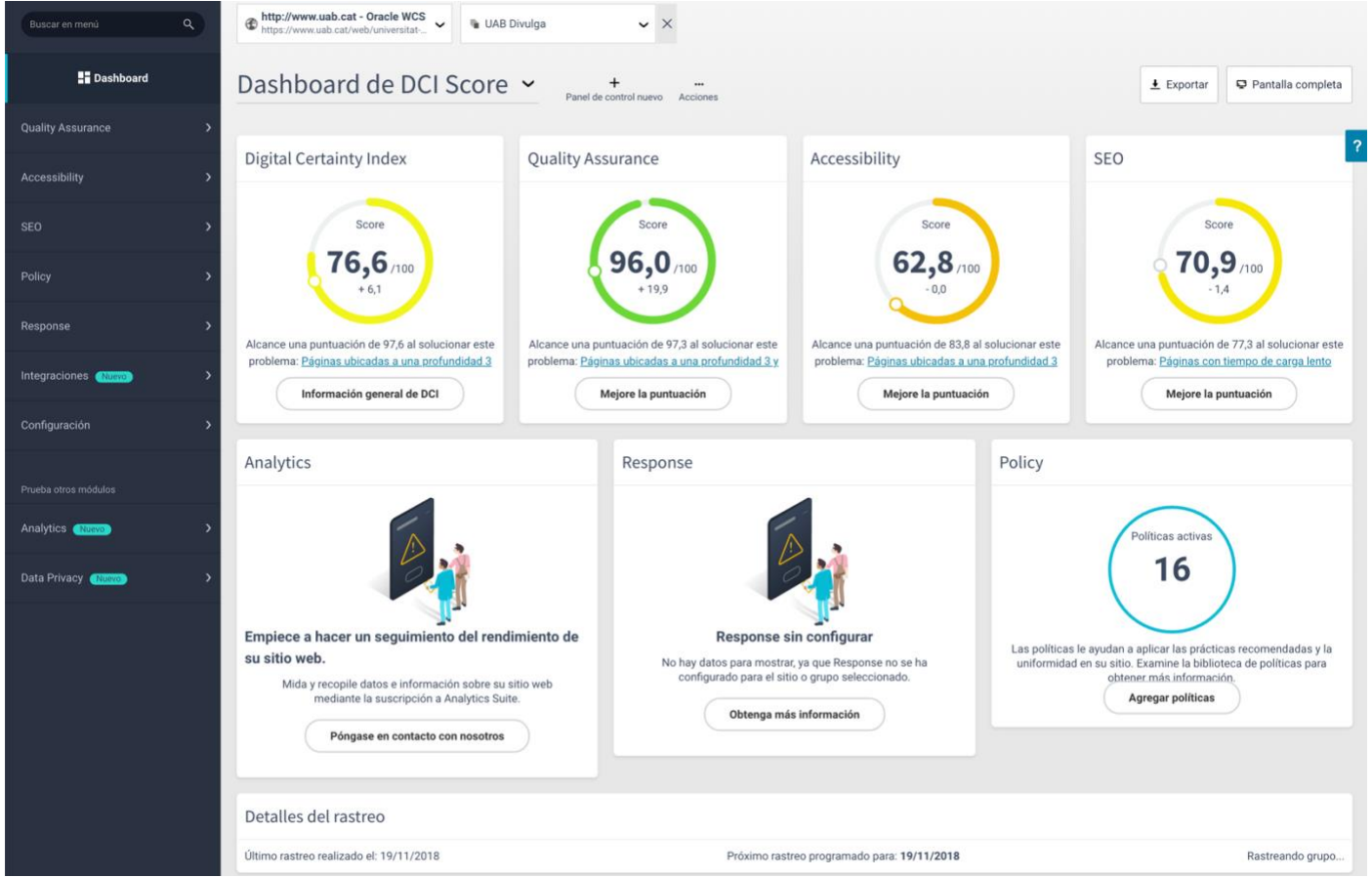

El panell inicial proporciona informació sobre el rendiment del lloc web en tots els mòduls en els quals estem subscrits. En el cas de la UAB són els mòduls de Qualitat, Accessibilitat i SEO.

<span id="page-4-0"></span>**Mòdul de Qualitat:** ofereix informació sobre el contingut i la qualitat del lloc. Detecta qüestions com enllaços trencats, errors ortogràfics o problemes de llegibilitat de les pàgines.

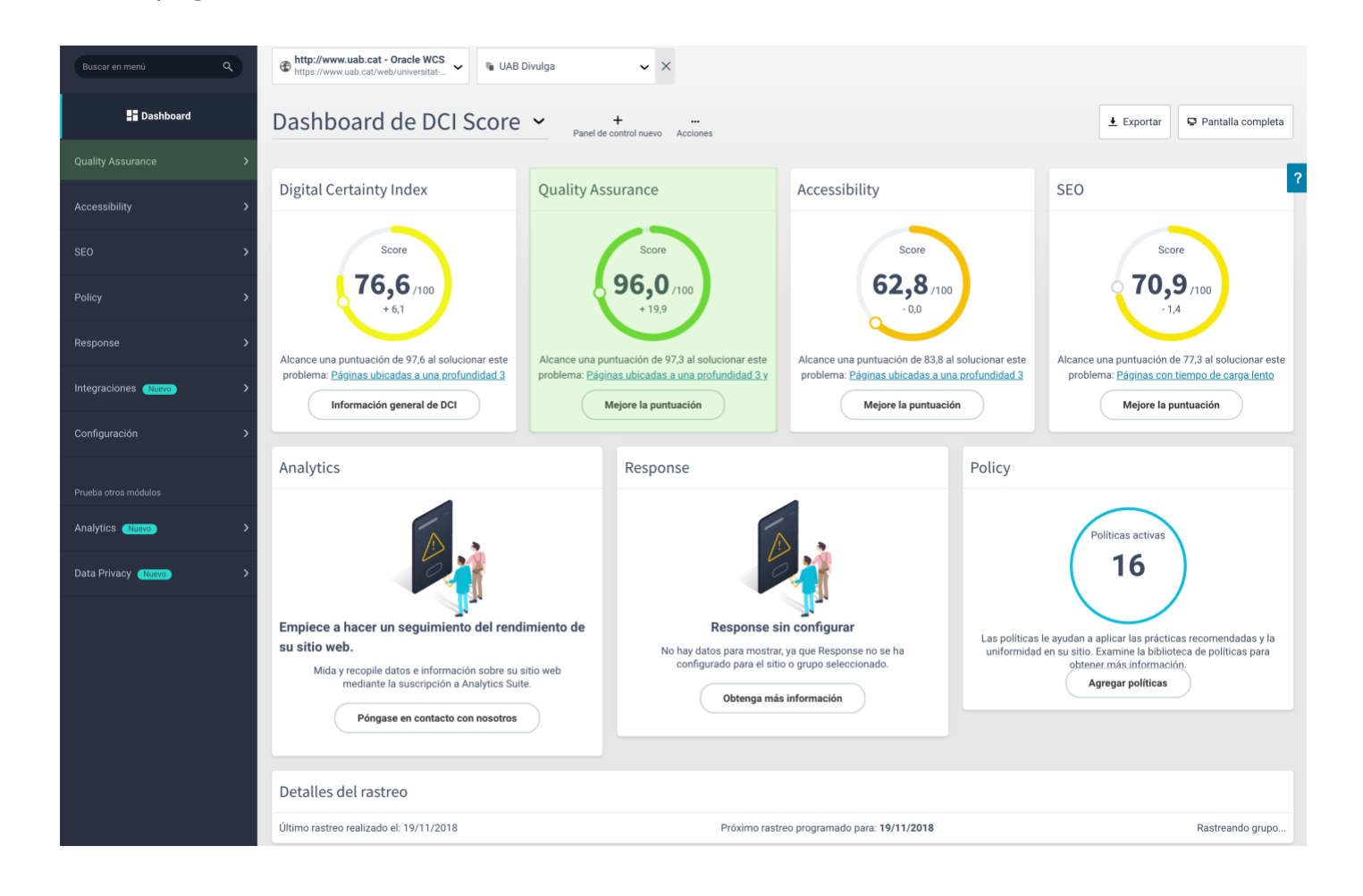

**Mòdul d'Accessibilitat:** ens indica el grau d'acompliment del lloc respecte a les directrius de [Web Content Accessibility Guidelines.](https://www.w3.org/WAI/standards-guidelines/wcag/)

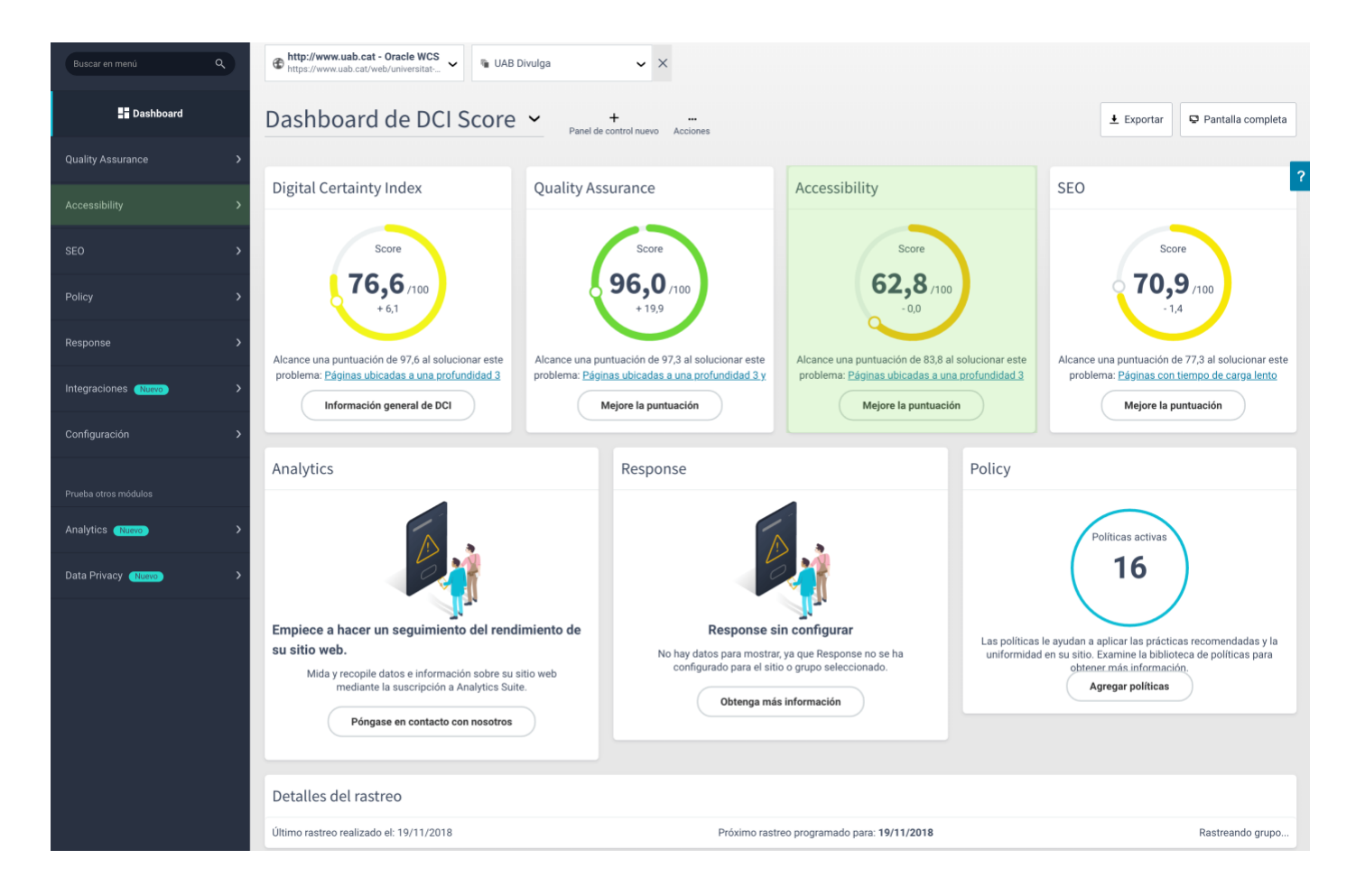

**Mòdul SEO:** ofereix recomanacions per millorar el posicionament en cercadors. Analitza els aspectes tècnics així com els que estan orientats a l'usuari.

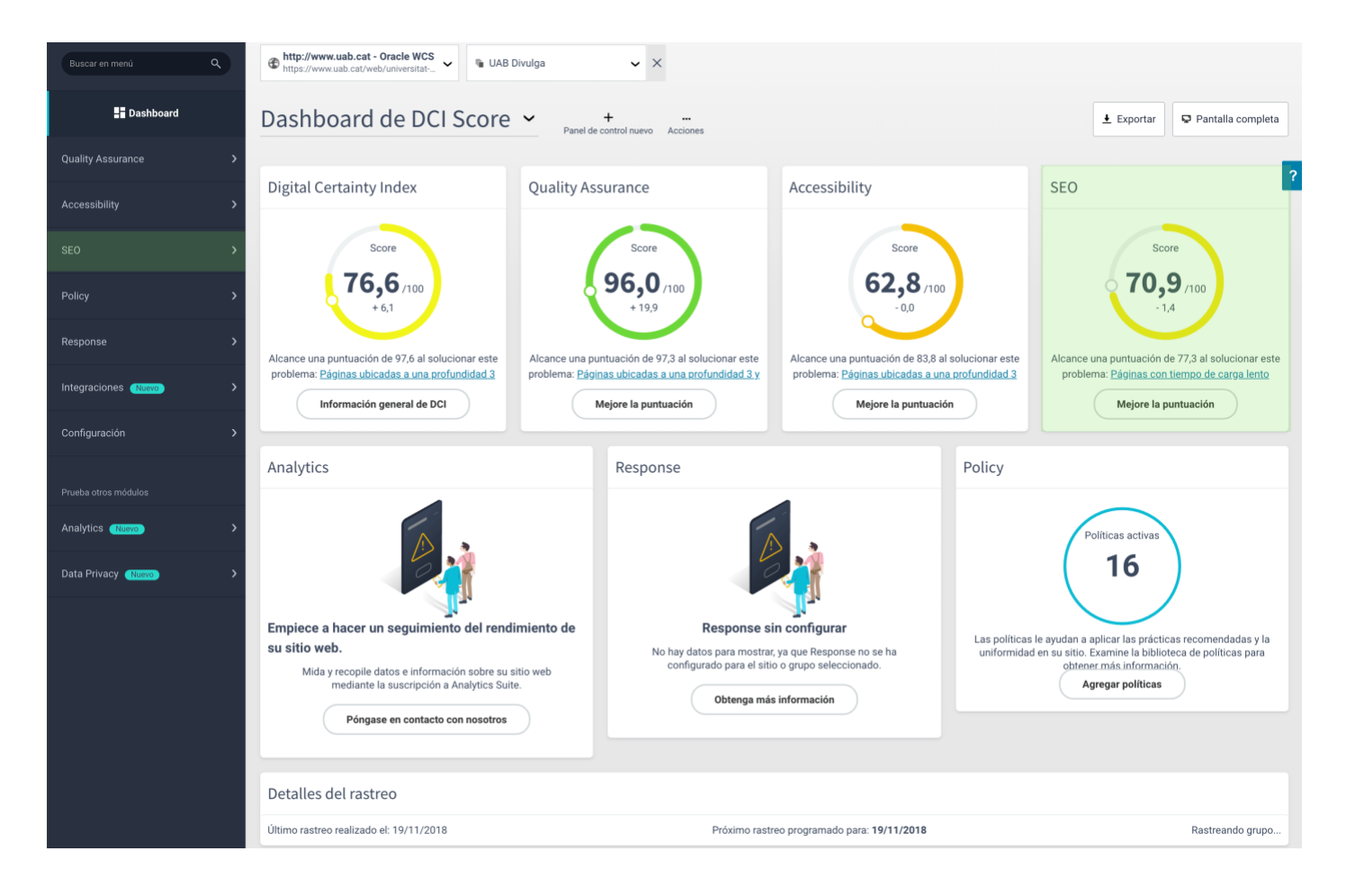

El **Digital Certainty Index** és una puntuació que s'obté a partir dels resultat dels altres indicadors. En el botó "Información general de DCI" es troben els problemes que tenen un impacte més gran en aquesta puntuació.

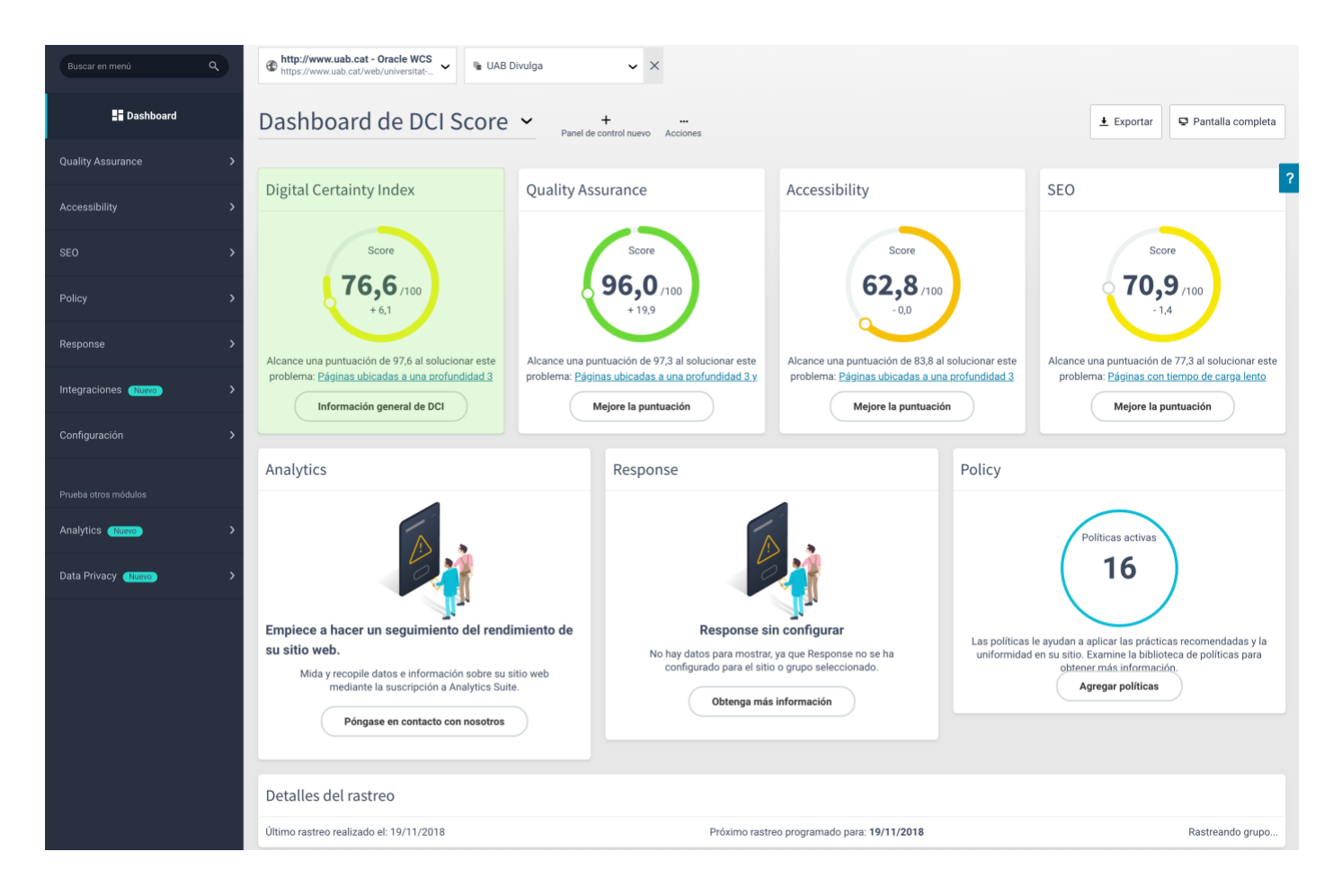

## <span id="page-8-0"></span>2. Mòdul de Qualitat

Quan accedim a l'apartat de Qualitat (*Quality Assurance*), trobem la pantalla següent:

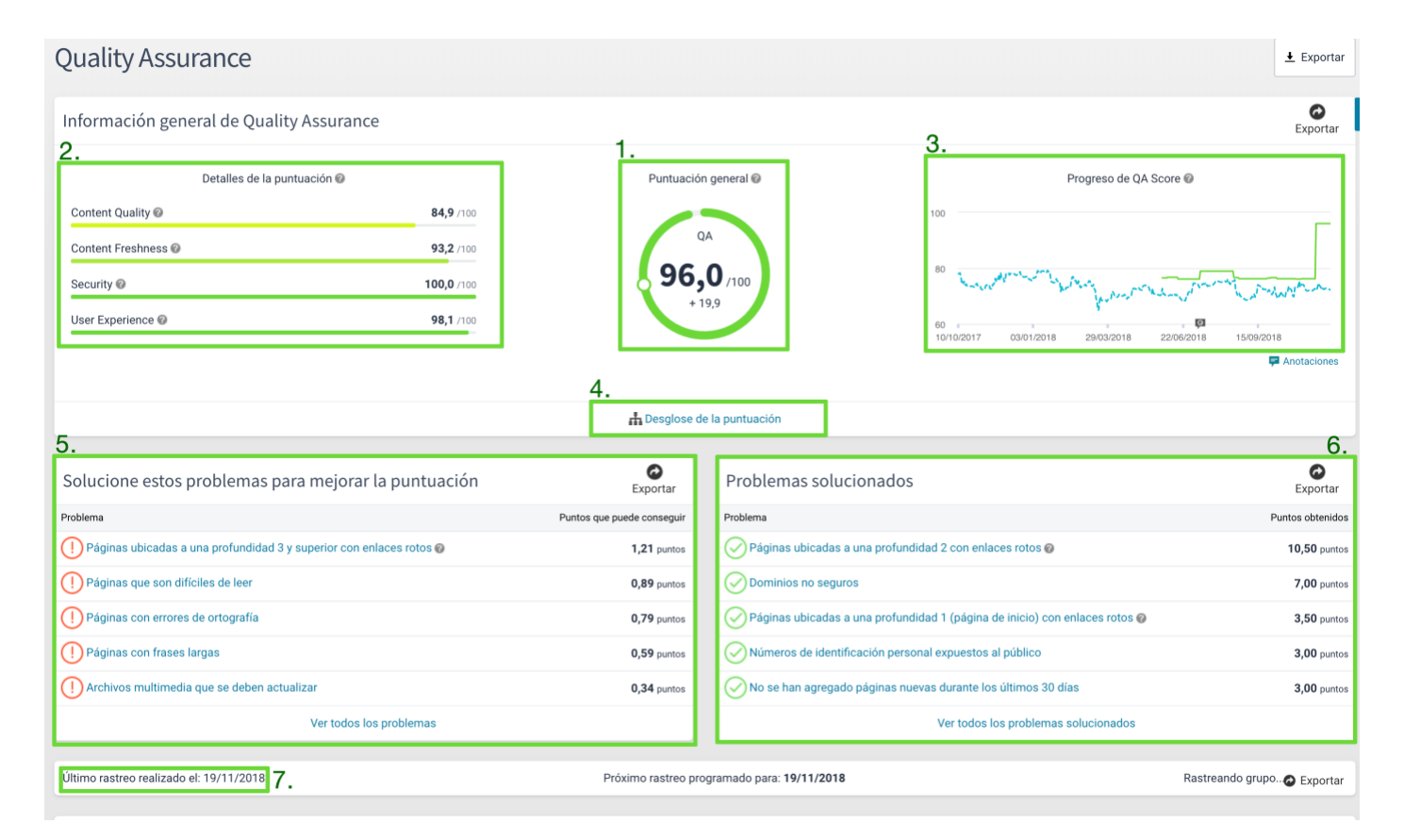

- **1. Puntuació general:** el valor global *Quality Assurance Score* mesura la credibilitat i la usabilitat de les característiques orientades a l'usuari del lloc web.
- **2. Detalls de la puntuació:** la valoració de *Quality Assurance Score* es calcula en base al rendiment del lloc en quatre àrees: *Content Quality, Content Freshness, User Experience i Security*.
	- **Content Quality:** qualitat del contingut del lloc, són aspectes que influeixen en la velocitat i la precisió dels usuaris per a comprendre l'esmentat contingut.
	- **Content Freshness:** grau d'actualització del contingut del lloc, afecta a la retenció i captació dels usuaris. Incideix també, en les classificacions de SEO d'un lloc.
	- **User Experience:** idoneïtat del contingut per a la usabilitat del lloc.
- **Security:** control que s'ha mantingut en el lloc web per garantir que únicament s'empren enllaços a dominis segurs i que la informació personal dels usuaris està protegida.
- **3. Gràfic de progrés:** mostra els canvis en la puntuació del lloc web al llarg del temps. El promig del sector mostra el rendiment respecte al *Quality Assurance* del lloc web comparat amb altres del seu sector.
- **4. Desglossament de puntuació:** aquest enllaç porta cap el detall de la puntuació. Per exemple, es pot veure l'efecte que té a la puntuació una errada d'ortografia en el lloc web.
- **5. Problemes per solucionar:** l'eina ens assenyala alguns dels problemes que seria convenient solucionar i quin benefici podria representar pel lloc web.
- **6. Problemes solucionats:** d'altra banda, també ens indica què hem anat solucionant.
- **7.** En aquesta secció podem veure quan es va fer el darrer rastreig del lloc.

Els punts de menú que més ens interessen d'aquesta secció són: Enllaços, Ortografia i Llegibilitat.

### <span id="page-9-0"></span>2.1 Enllaços

#### <span id="page-9-1"></span>2.1.1 Pàgines amb enllaços trencats

Podem veure les pàgines del lloc a les quals s'han detectat enllaços trencats. En comptes de mostrar la URL trencada, podem veure la pàgina on s'ha detectat l'enllaç trencat.

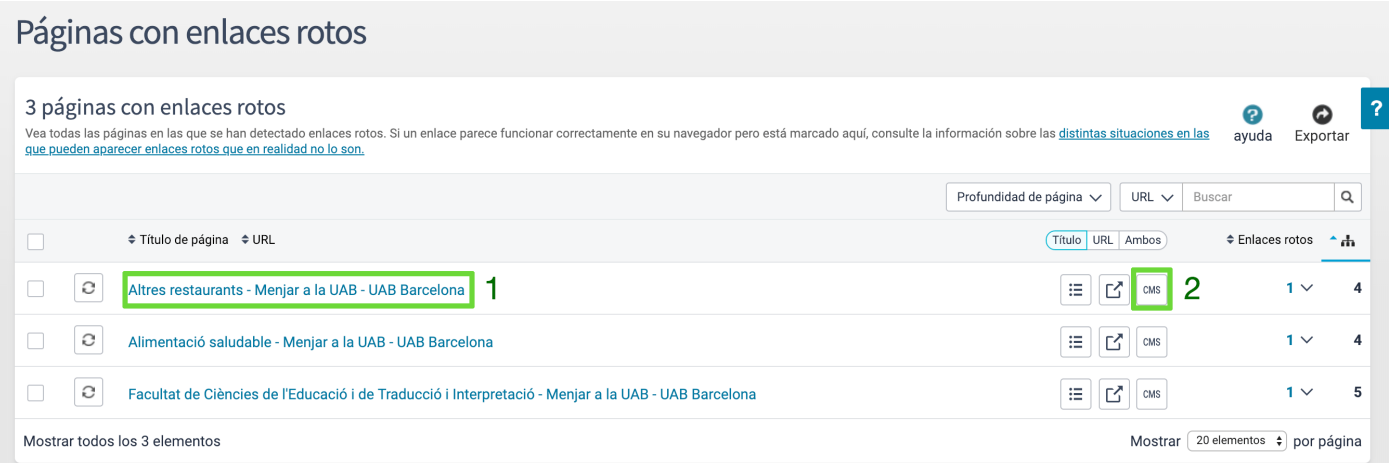

- 1. Si ens volem centrar en corregir els errors que hi puguin haver en una pàgina en concret, podem clicar el títol de la pàgina dins del llistat i així accedirem a un informe de la pàgina en qüestió.
- 2. Si cliquem sobre el botó CMS, Siteimprove ens obrirà la pàgina en el gestor de continguts. Prèviament, cal que haguem iniciat la sessió en una altra finestra del navegador.

En cas de què haguem clicat sobre el títol de la pàgina s'obrirà una informe on Siteimprove ens assenyalarà els errors directament sobre la pàgina.

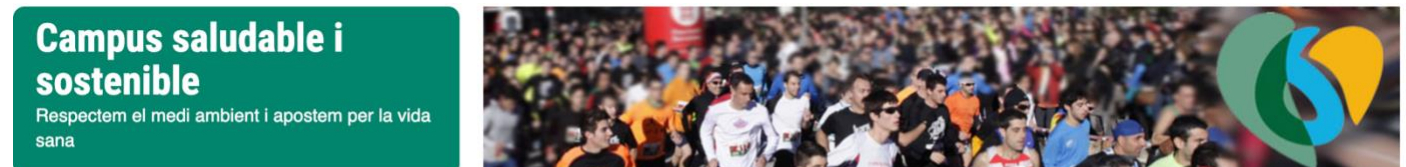

Universitat Autònoma de Barcelona > Coneix la UAB > Itineraris > Campus SIS

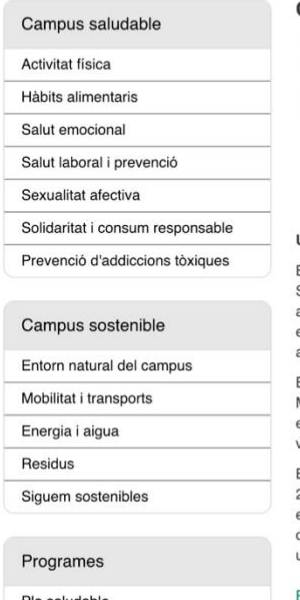

Pla de sostenibilitat

#### Campus SIS

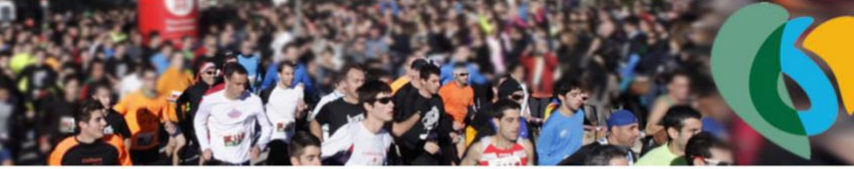

#### Un campus saludable i sostenible

"La promoció de la salut i la sostenibilitat porta a la Universitat cap a l'excel·lència de la docència i la recerca, millorant la seva imatge pública, el perfil de la universitat, el benestar dels estudiants, del personal de serveis i de les seves condicions de vida."

<span id="page-10-1"></span>Xarxa Catalana d'Universitats Saludables

#### <span id="page-10-0"></span>Una universitat compromesa

El Campus Saludable i Sostenible (Campus SIS) és un projecte que engloba dos plans, el Campus Saludable i el Campus Sostenible. Ambdós van adrecats a totes les persones que estudien i treballen a la Universitat. Inclouen 70 actuacions amb un elevat grau de transversalitat, que tenen com a missió millorar la salut de la comunitat universitària promovent entorns i hàbits per a un estil de vida saludable, i assolir una Universitat més sostenible i respectuosa amb el medi ambient

El Pla de campus saludable s'inspira en els principis i els valors de la UAB, en les recomanacions de l'Organització Mundial de la Salut (OMS) i en la proposta d'actuació de la Xarxa Catalana d'Universitats Saludables (US.CAT), a la qual es va adscriure la UAB el març de 2010. Millorar la salut de la comunitat universitària i promoure entorns i hàbits d'estil de vida saludables són els objectius del Pla.

Els antecedents del Pla de campus sostenible són els plans d'acció per a la sostenibilitat de la UAB que, d'ençà de l'any 2002, s'han implementat a la Universitat i donen continuïtat al procés d'Agenda 21 iniciat l'any 1999. Té com a referència el Pla de sostenibilitat de la UAB per a 2013-2017 (PSUAB), que integra plans sectorials com ara el de mobilitat, el d'energia o el de residus. Disminuir les emissions globals de gasos d'efecte d'hivernacle generades per la UAB i assolir una universitat més sostenible i respectuosa amb el medi ambient són els objectius i la missió del Pla.

Pla Campus Saludable i Sostenible 2018-2022 (PDF)

#### Webs i links d'interès

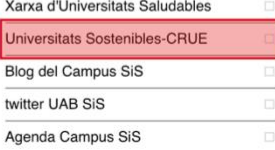

#### La UAB quardonada com a "Empresa saludable"

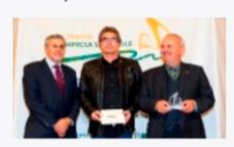

Primer accèssit en la categoria "Grans Empreses"..

 $\Box$ 

Llegir més

 $\Box$ 

A la part esquerra de la pàgina veurem quants enllaços hi ha trencats (A) i quin tipus d'error donen (B). Així mateix, a la banda superior trobarem un enllaç al gestor de continguts per poder editar la pàgina en qüestió (C).

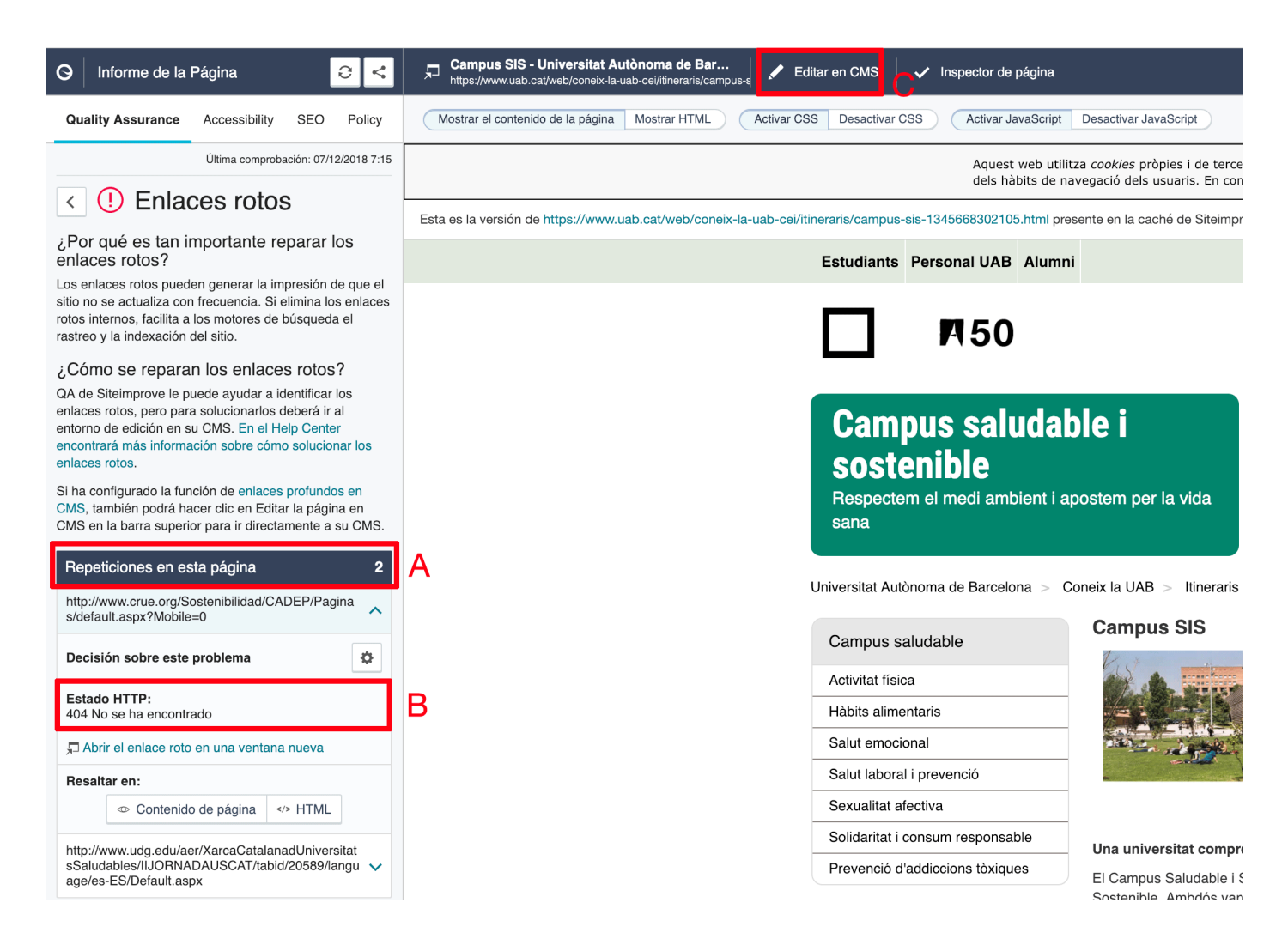

#### <span id="page-11-0"></span>2.1.2 Enllaços trencats

En aquesta secció trobem una taula on es mostren tots els enllaços trencats que existeixen en el lloc.

#### Enlaces rotos

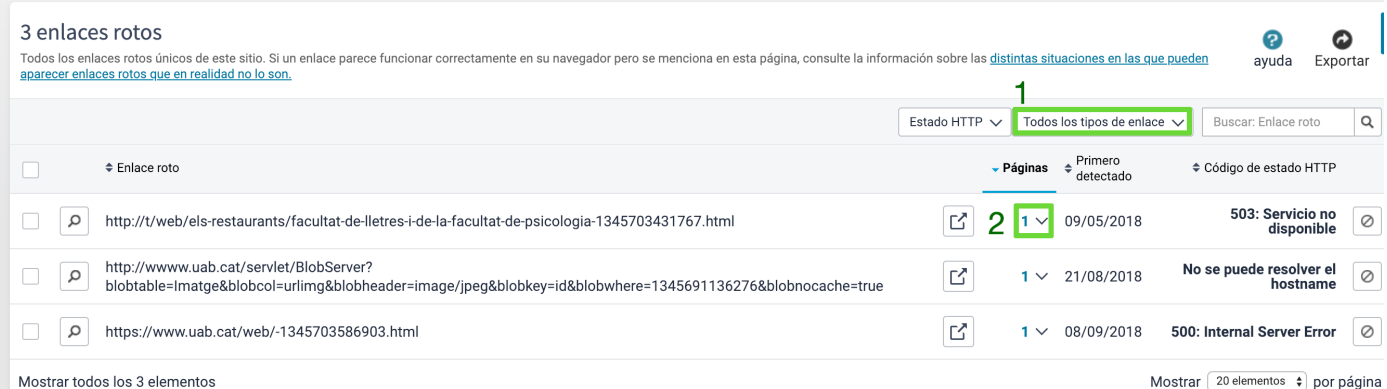

1. La taula pot endreçar la vista de la llista en dues categories:

- a. Enllaços externs: les URL que enllacen a altres dominis des del lloc web.
- b. Enllaços interns: enllaços que porten al propi domini.
- 2. Si expandim la columna "Páginas" podrem veure totes les pàgines on s'hagi detectat aquell enllaç trencat.

### <span id="page-12-0"></span>2.2 Ortografia

#### <span id="page-12-1"></span>2.2.1 Errors d'ortografia

En aquesta pàgina ens podem fer una idea general de la qualitat ortogràfica del lloc web. L'eina ens ofereix 3 classificacions:

- **Errors d'ortografia:** són paraules confirmades com a faltes d'ortografia.
- **Necessita revisió:** paraules que han de revisar-se i classificar-se com errors d'ortografia o com a paraules aprovades.
- **Paraules aprovades:** paraules que no es marcaran com errors en futures comprovacions. En aquesta classificació s'inclouen les paraules especialitzades del context de la UAB. El Servei de Llengües de la UAB és l'encarregat d'aprovar les paraules específiques de la UAB. Si teniu alguna proposta de paraula per incloure podeu escriure a l'adreça electrònica següent:

<span id="page-12-2"></span>[s.llengues.trad.inst@uab.cat.](mailto:s.llengues.trad.inst@uab.cat)

A la taula que recull tots els errors d'ortografia, si obrim cada una de les entrades de la columna "Pàgines" podrem veure totes aquelles pàgines on s'ha detectat la mateixa falta d'ortografia.

<span id="page-13-1"></span>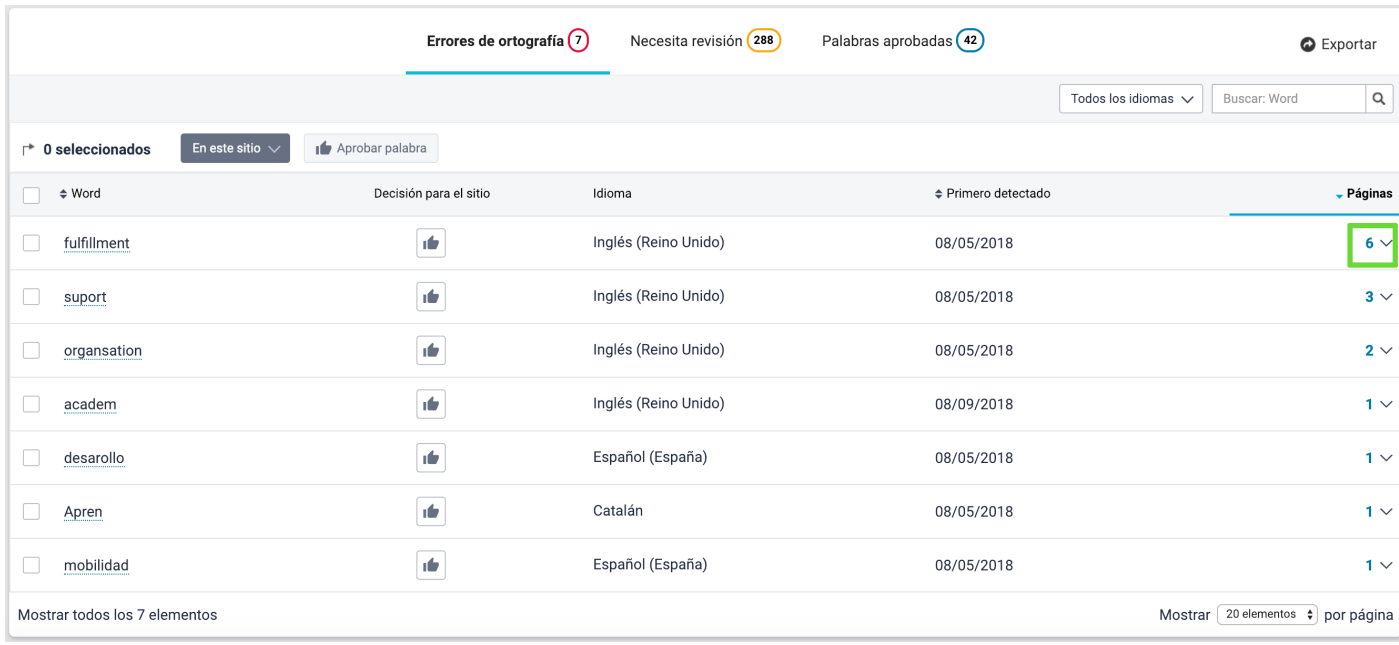

<span id="page-13-2"></span>Així mateix, també podreu accedir a editar la pàgina dins del gestor de continguts.

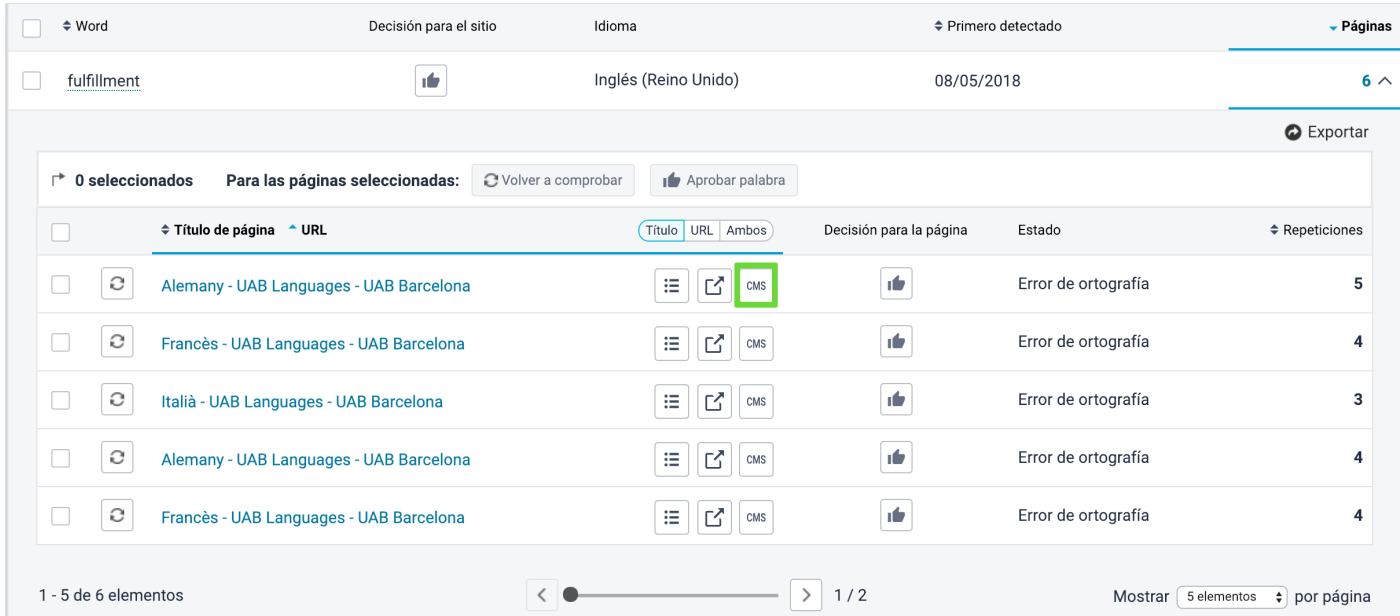

#### <span id="page-13-0"></span>2.2.2 Pàgines amb errors d'ortografia o paraules per revisar

En aquesta secció es recullen totes les pàgines que tenen faltes d'ortografia o que necessiten revisió. Si cliquem sobre el nom de la pàgina, Siteimprove obre la pàgina en una pestanya nova del navegador i marca les paraules incorrectes o que convé revisar.

#### Sistema de Garantía Interna de la Calidad

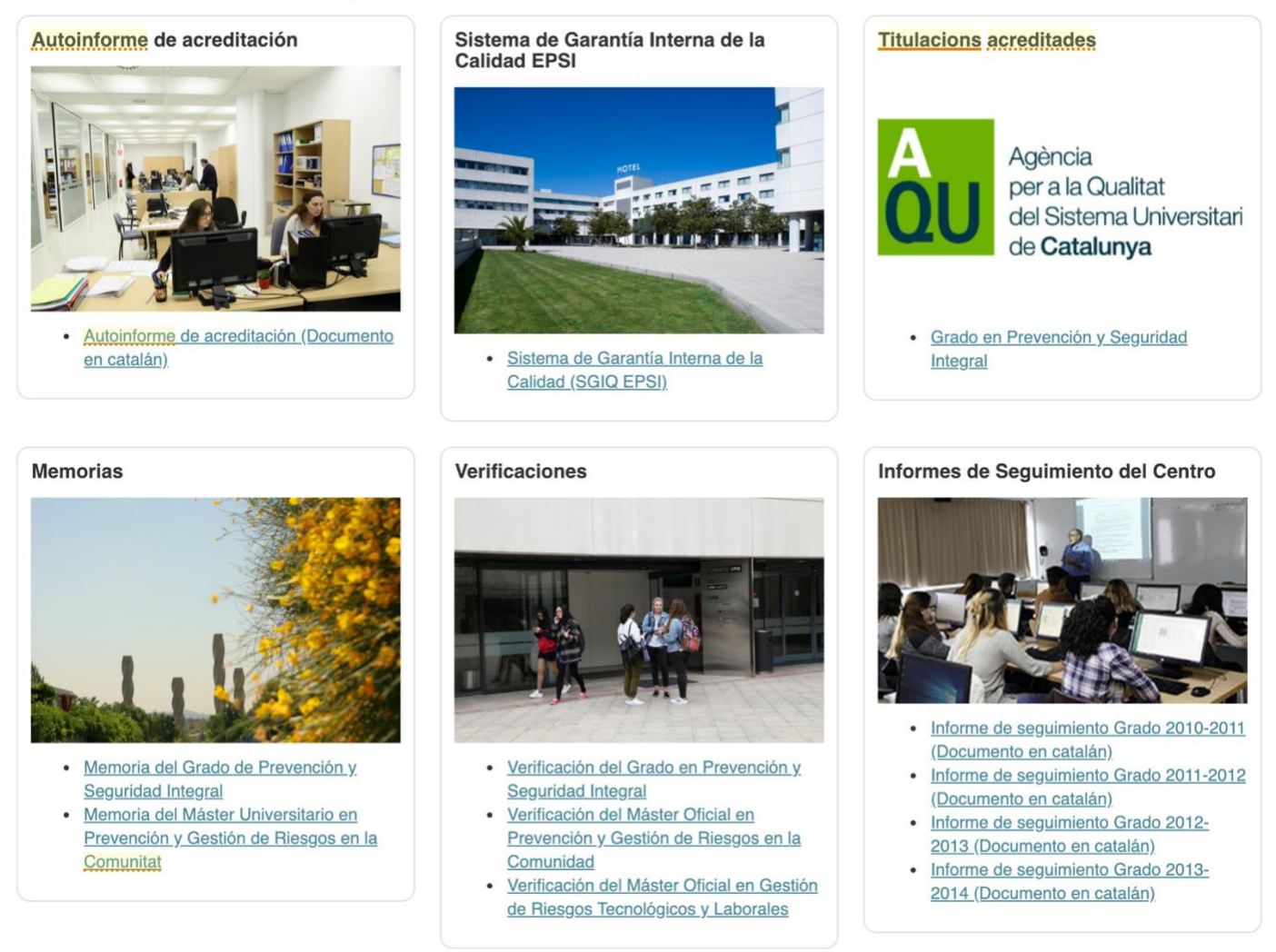

<span id="page-14-0"></span>A la banda esquerra, trobem una recopilació de les paraules que cal revisar. Si cliquem en alguna d'elles, Siteimprove ens indica la seva ubicació dins de la pàgina.

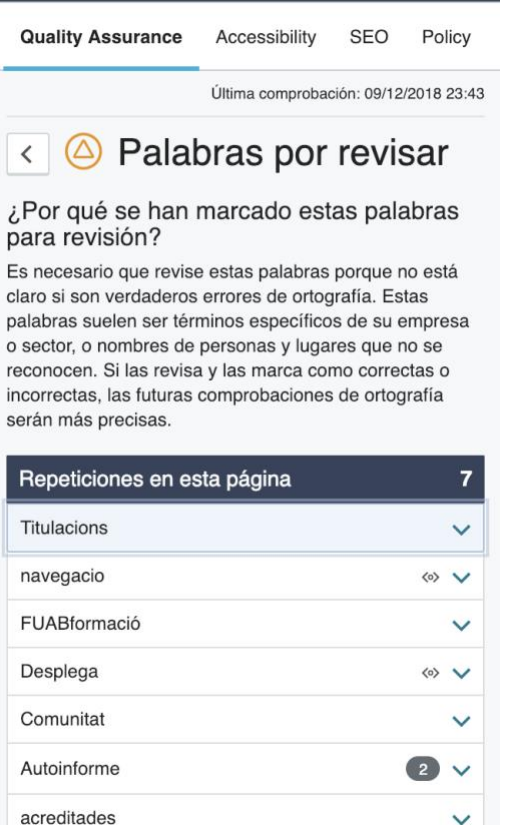

A la part superior, trobarem l'accés al gestor de continguts:

 $\vee$ 

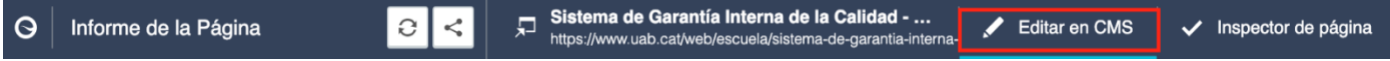

Imatge 14: Botó per obrir la pàgina en el gestor de continguts

### <span id="page-15-0"></span>2.3 Llegibilitat

Siteimprove efectua una prova de llegibilitat del contingut del nostre lloc web analitzant la llargada dels textos, el nombre de frases i el nombre de paraules llargues. A internet, la llargada dels textos ha de ser curta, i alguns elements com les llistes o les taules, poden dificultar la lectura. Entenem que la UAB té un vocabulari específic i que de vegades no es pot simplificar, però Siteimprove ens serveix com a guia per reflexionar si en algun cas podria fer-se.

Al punt de menú de "Pàgines" trobarem una taula amb les pàgines que Siteimprove considera que podrien tenir problemes de lectura. Les pàgines estan ordenades de major a menor problema de llegibilitat.

#### MANUAL DE SITEIMPROVE **EN ENCOLO EN EL ENCOLO DE COMUNICACIÓ I DE PROMOCIÓ**

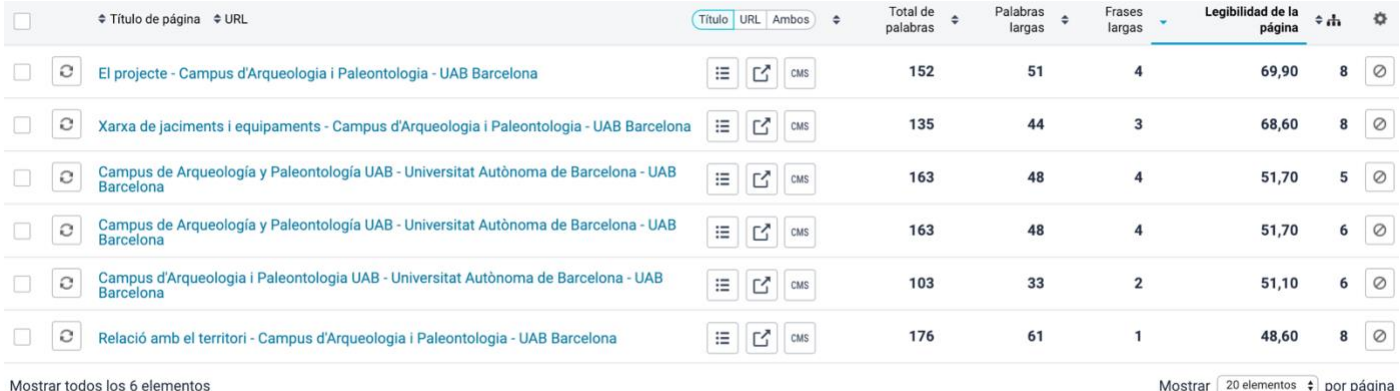

De cada pàgina podem veure el total de paraules, el nombre de paraules llargues i de frases llargues i una puntuació de la seva llegibilitat.

<span id="page-16-0"></span>Si cliquem en el nom de la pàgina, Siteimprove l'obre en una nova pestanya i podrem veure les dades de la taula en context.

#### MANUAL DE SITEIMPROVE ÀREA DE COMUNICACIÓ I DE PROMOCIÓ

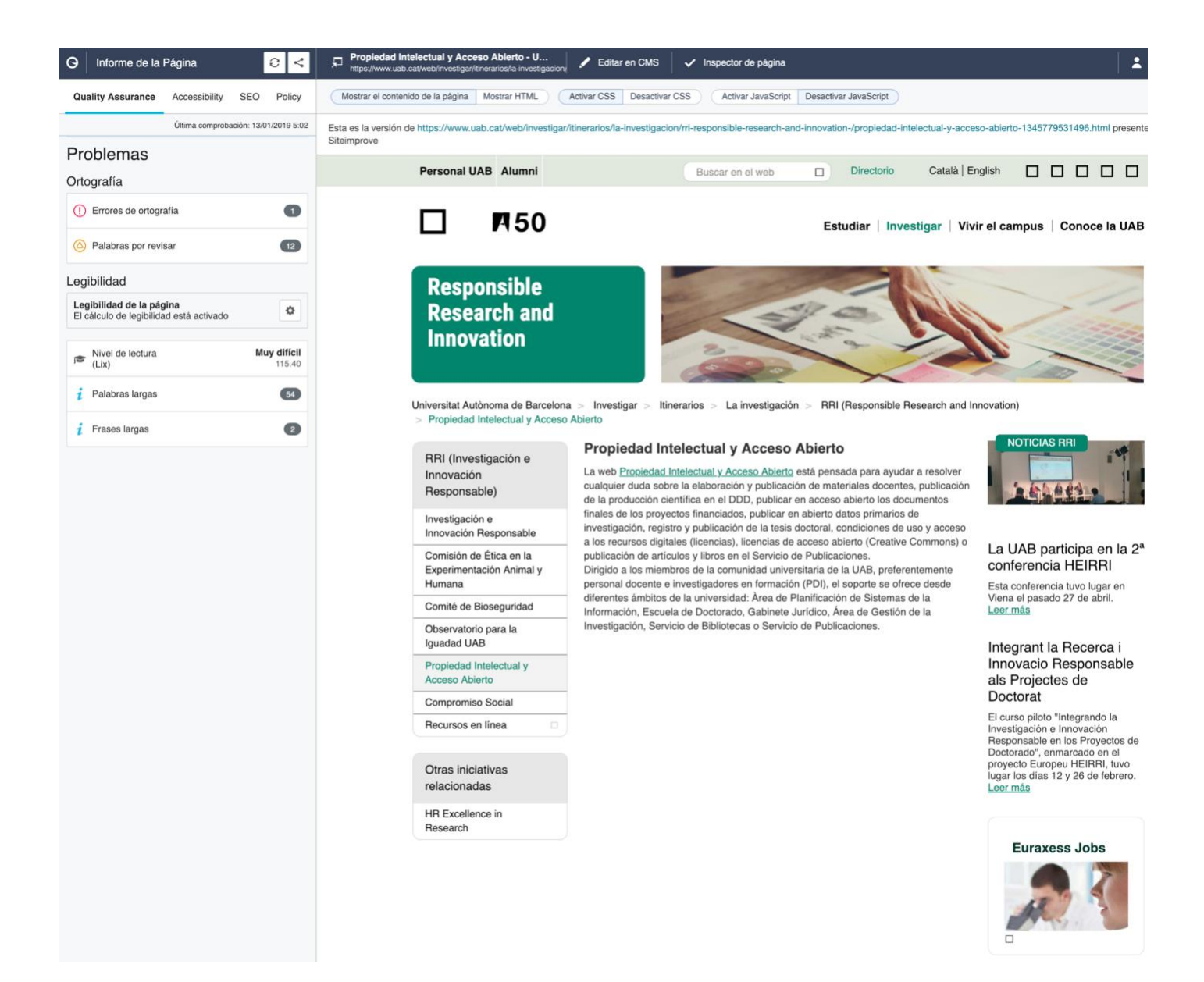

## <span id="page-18-0"></span>3. Mòdul d'Accessibilitat

Quan accedim a l'apartat d'Accessibilitat, trobem la pantalla següent:

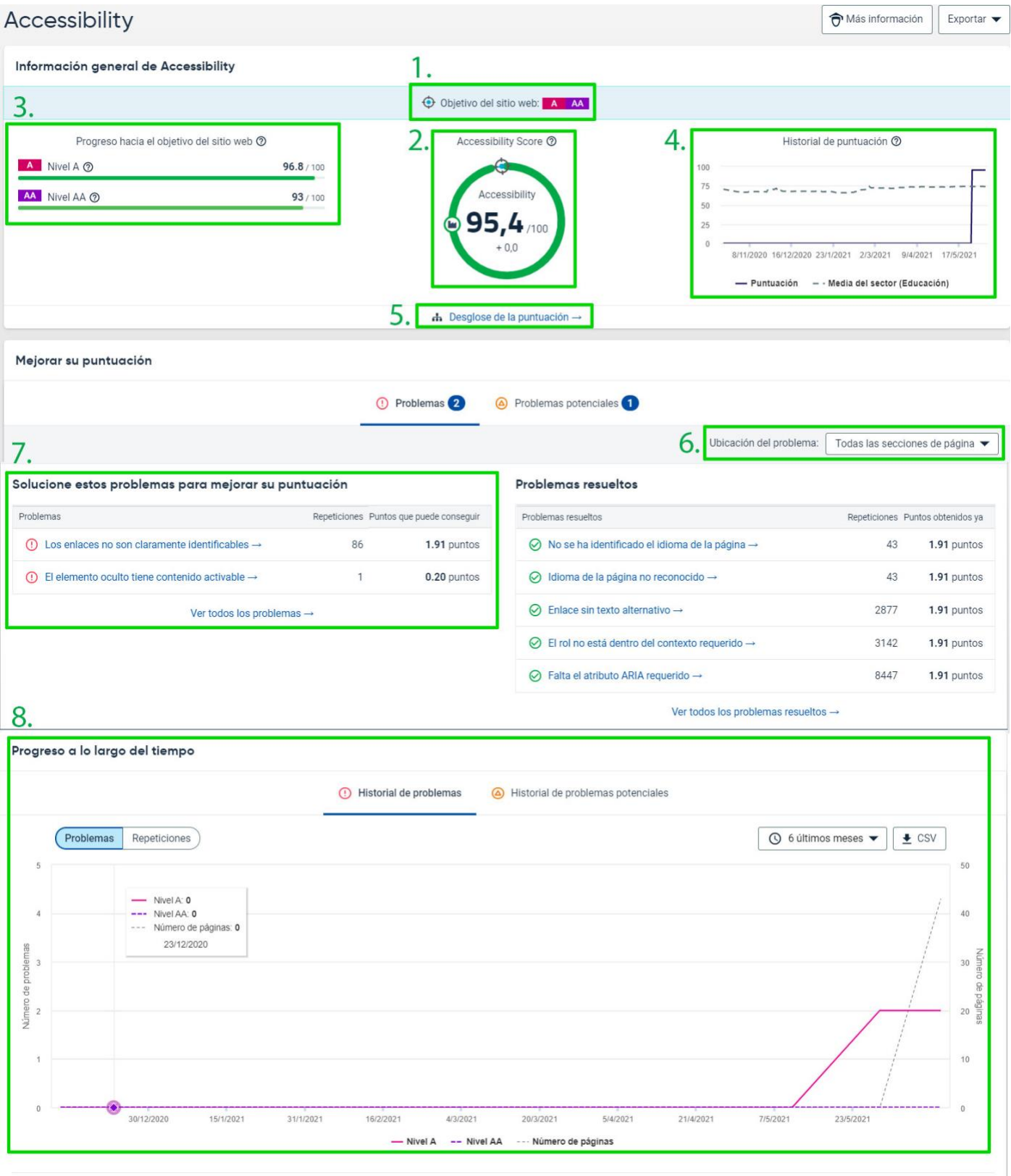

 $\sim$  Ver los datos archivados del antiguo Accessibility  $\rightarrow$ 

- **1. Objectiu del lloc web:** serveix per establir quin és el nivell d'accessibilitat que el lloc web ha d'assolir. En el cas de la UAB la llei ens obliga a complir amb el nivell AA dels estàndards fixats al *[Web Content Accessibility Guidelines](https://support.siteimprove.com/hc/en-gb/articles/360004825651)* 2.1 (WCAG).
- **2. Accessibility Score:** és una mesura que indica el grau d'accessibilitat del lloc web. Es basa en el rendiment del web en proves automatitzades i semi automatitzades.
- **3. Progrés vers l'objectiu:** ens mostra l'evolució que s'ha dut a terme per solucionar els problemes relacionats amb cadascun dels nivells d'accessibilitat que s'han d'assolir.
- **4. Historial de puntuació:** seguiment de la puntuació al llarg del temps. A mida que se solucionin els problemes pujarà la puntuació. El promig del sector mostra el nivell d'accessibilitat del nostre lloc web comparat amb altres llocs del mateix sector.
- **5. Desglossament de puntuació:** mitjançant aquest enllaç podeu accedir al desglossament complet de l'*Accessibility Score*.
- **6. Ubicació del problema:** podem triar que es mostrin els problemes d'una secció específica de la pàgina (Encapçalament, Peu de pàgina, Metadades, Contingut de la pàgina).
- **7. Problemes que cal solucionar:** aquests es llisten per l'ordre d'impacte que tenen a la puntuació per tal de que es puguin prioritzar les tasques més fàcilment.
- **8. Progressió de la puntuació al llarg del temps:** el gràfic mostra el progrés pel que fa a l'accessibilitat. Es pot visualitzar en relació tant als Problemes o els Problemes potencials.

#### <span id="page-19-0"></span>3.1 Problemes

Dins del menú "Problemes" trobem un doble llistat:

- els problemes d'accessibilitat que s'han detectat en el lloc web (A)
- les pàgines amb problemes d'accessibilitat (B)

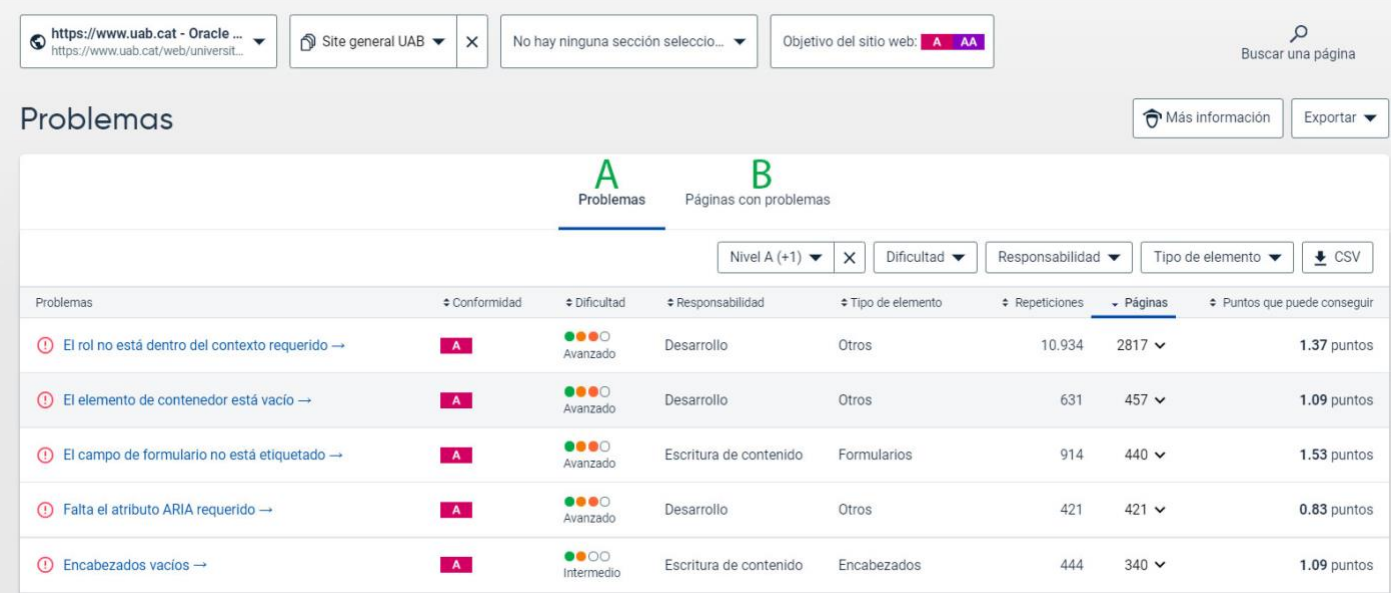

A la franja superior de la pàgina trobem un recordatori sobre el nivell d'accessibilitat que hem de complir (en el nostre cas A i AA).

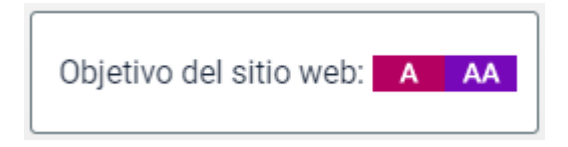

S'ofereix també l'opció de mostrar els problemes de seccions específiques de les pàgines (encapçalament i peu de pàgina).

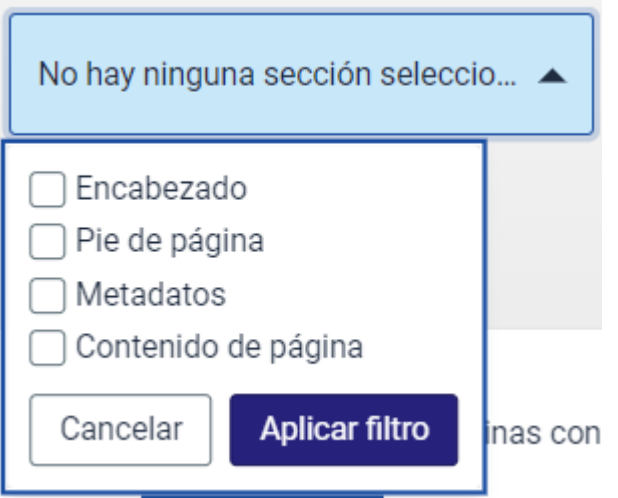

Dins del llistat trobem més opcions de filtre:

• **Nivell d'accessibilitat:** per defecte estan marcats A i AA però es pot afegir AAA o altres qüestions més tècniques.

- **Ordenar per nivell de dificultat:** principiant, intermig, avançat i expert.
- **Responsabilitat:** estructura de contingut, desenvolupament, disseny d'experiència d'usuari i disseny visual.
- **Tipus d'element:** formularis, encapçalaments, imatges, disseny de pàgina, enllaços, taules i altres.

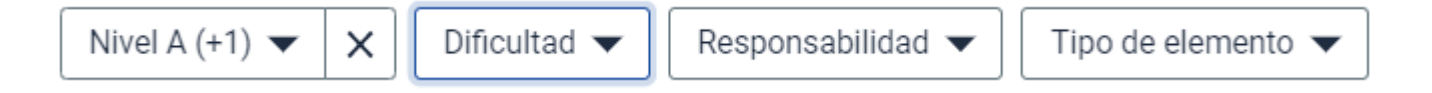

En el llistat podem prioritzar els problemes segons la puntuació que ens permetran guanyar fent clic a la columna "Punts que pot assolir".

Si es clica sobre un problema es carrega una nova pàgina on trobarem:

- Una explicació del problema i què es pot fer per solucionar-lo.
- El llistat de totes les pàgines on s'ha detectat el problema. Si cliquem el nom de la pàgina se'ns obrirà una pàgina d'informe on podrem veure on es produeix el problema, ja sigui gràficament o en el codi font.
- Un gràfic amb el progrés en la solució del problema.

#### <span id="page-21-0"></span>3.2 Problemes potencials

Aquest apartat és molt semblant al de Problemes però la diferència és que es tracta de qüestions que no es poden verificar de manera automàtica i que necessiten d'una revisió personal. Quan cliquem en el nom de cada problema accedim a una pàgina on s'explica en detall quina qüestió podria suposar un problema, com comprovar-ho i com solucionar-ho.

#### <span id="page-21-1"></span>3.3 PDF

En aquest apartat es recullen els documents PDF que hi ha en el nostre web i on s'hagin detectat problemes d'accessibilitat. Les comprovacions principals que fa Siteimprove són:

- Si el document pot ser llegit per una màquina, és a dir, no es tracta d'un document escanejat.
- Si el document presenta una estructura lògica, és a dir, si els seus apartats estan correctament etiquetats.
- Altres qüestions:
	- o El document no té un idioma definit
	- o El document no té títol
	- o El document no té encapçalaments
	- o El document té contingut sense etiquetar
	- o El document no pot ser accessible per agents d'usuari
	- o El primer encapçalament no és un Encapçalement 1 (H1)
	- o L'estructura dels encapçalaments és incorrecta
	- o La imatge no té una presentació alternativa
	- o Les taules no tenen encapçalaments
	- o Hi ha elements de formulari que no tenen una etiqueta associada de manera explícita

Quan s'accedeix a la pàgina se'ns mostra un llistat com aquest:

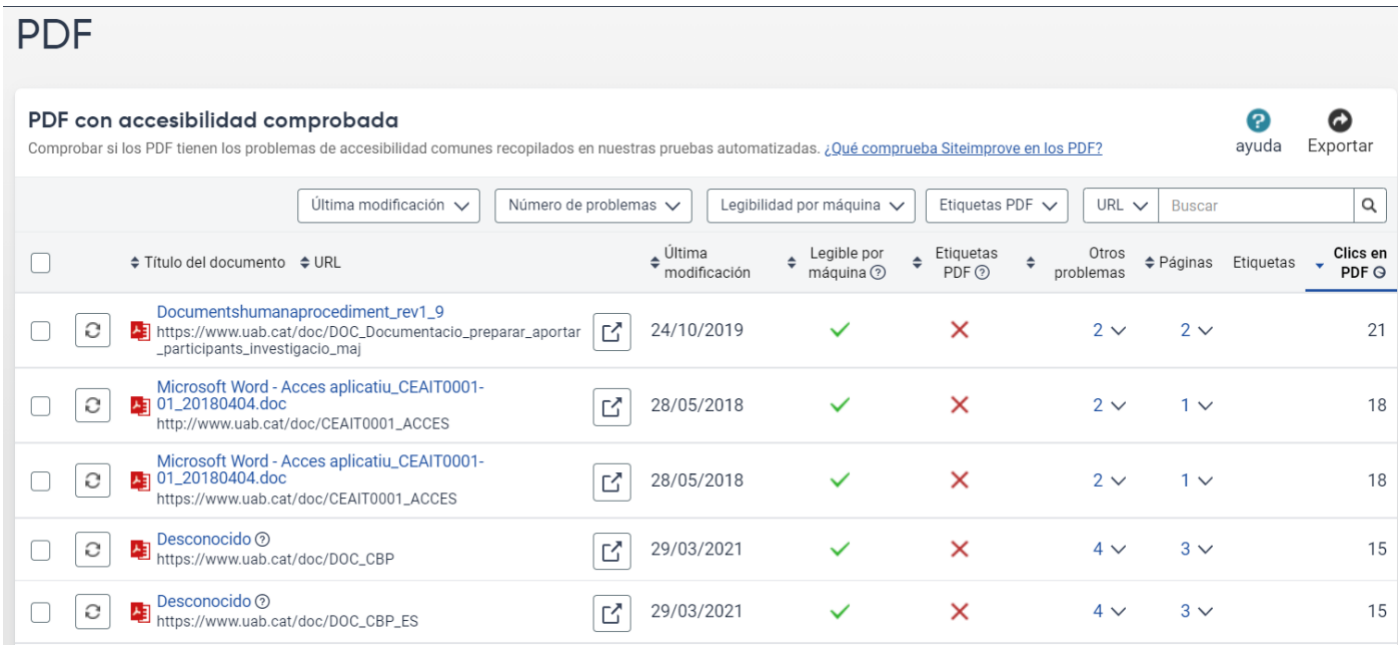

A la part superior del llistat tenim diversos filtres:

- **Última modificació:** podem filtrar per documents del darrer mes, dels darrers 6 mesos, dels darrers 12 mesos, de més de 12 mesos i documents posteriors a l'aprovació de la normativa Directiva de la UE, modificada després del 23 de setembre de 2018.
- **Número de problemes:** podem triar documents que tinguin un o més problemes o bé, documents sense problemes.
- **Llegibilitat per màquina:** filtra per si el document pot ser llegit per una màquina o no.
- **Etiquetes PDF:** podem triar entre documents etiquetats i documents sense etiquetar.
- **Cercador:** on podem fer cerques per URL (per exemple del document) o per títol de la pàgina.

En el llistat, podem saber quins documents són els que tenen més errors fent servir el filtre "Altres problemes". Si s'obre el filtre podem veure quins són els problemes.

Quan es clica a sobre del nom del document s'accedeix a un informe on també es detallen la relació dels errors.

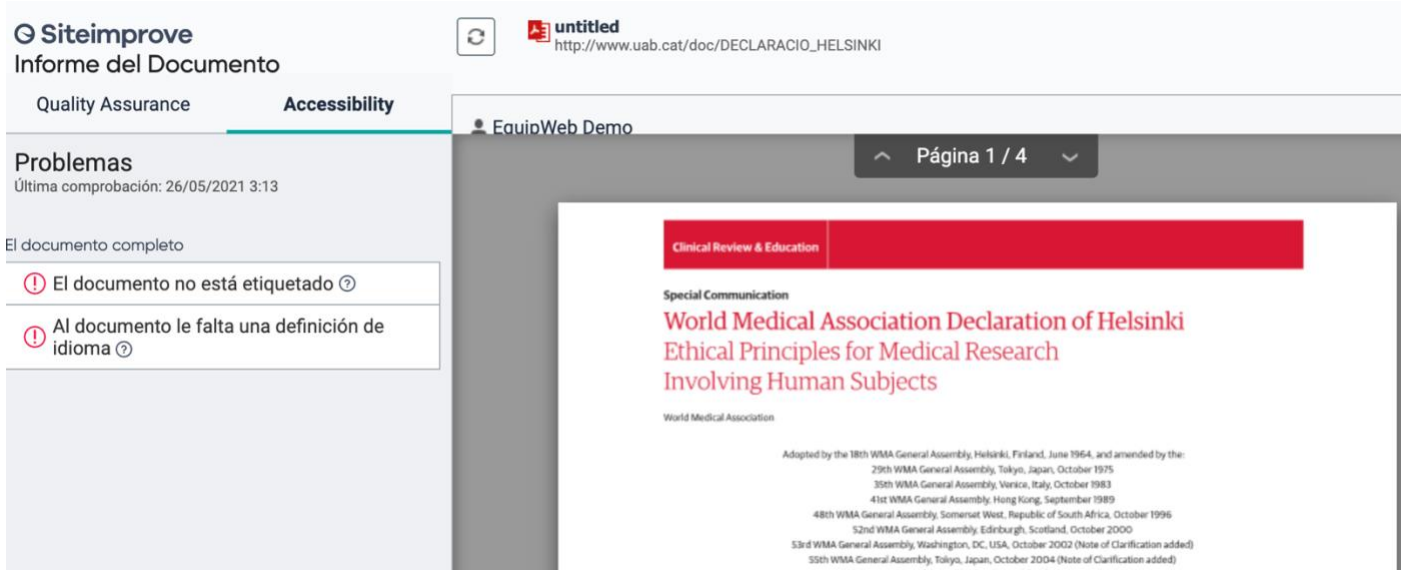

### <span id="page-24-0"></span>4. Mòdul de SEO

Siteimprove ofereix una primera pantalla amb un anàlisi general del SEO:

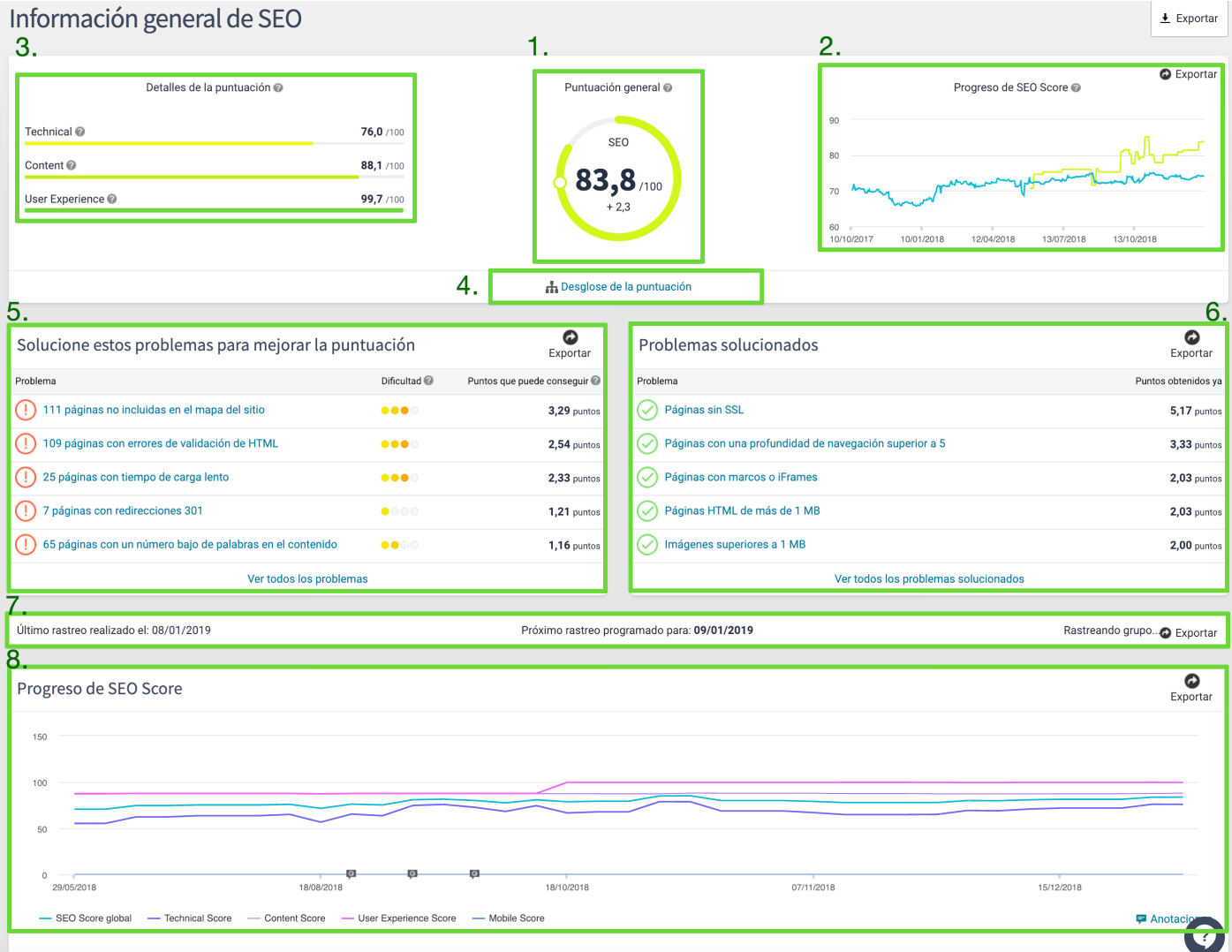

- **1. Puntuació general:** el valor de *SEO Score* indica el grau en el que els aspectes tècnics d'un lloc, així com els que estan orientats a l'usuari, contribueixen a l'optimització per als motors de cerca. El "valor de referència" específic del país ens permet comparar la nostra puntuació amb la d'altres empreses o organitzacions del mateix sector.
- **2. Detalls de puntuació:** el valor de *SEO Score* es calcula sumant els resultats del rendiment del lloc en les categories *Technical*, *Content* i *User Experience*.
	- **Technical:** és la facilitat amb la qual els bots dels motors de cerca poden accedir als elements tècnics d'un lloc, rastrejar-los i indexar-los.
- **Content:** qualitat del contingut que el lloc web ofereix al visitant tenint en compte com atrau l'interès de l'usuari i si el contingut de les etiquetes meta està optimitzat pels motor de cerca i pels usuaris.
- **User Experience:** efectivitat amb la qual la informació integrada, com els enllaços i els elements visuals, s'utilitza per millorar l'experiència d'usuari.
- **3. Progrés de** *SEO Score***:** es pot fer un seguiment del progrés de la puntuació al llarg del temps. Quants més problemes es solucionin, més alta serà la puntuació.
- **4. Desglossament de puntuació:** mitjançant aquest enllaç podeu accedir al desglossament complet de la puntuació SEO.
- **5.** Problemes que cal solucionar per millorar la puntuació SEO.
- **6.** Problemes que ja s'han solucionat.
- **7.** Podem veure quan es va efectuar el darrer rastreig del lloc (comprovació). Quan es solucioni un problema i el lloc es torni a comprovar, la puntuació de *SEO Score* es tornarà a calcular immediatament.
- **8.** El gràfic mostra el progrés pel que fa al SEO. Es pot visualitzar l'evolució de cada una de les categories que conformen la puntuació SEO.

### <span id="page-25-0"></span>4.1 Optimitzar

Quan cliquem a "Optimitzar", només apareix l'opció "Problemes y recomanacions". En aquesta pàgina apareix un llistat dels problemes que Siteimprove ha detectat en el nostre lloc web així com recomanacions per solucionar-los. Els problemes es poden classificar en primera instància per:

- **Major impacte:** quan es solucionin aquests problemes s'aconseguiran més punts que permetran millorar la puntuació SEO.
- **Triomfs ràpids:** problemes que es poden solucionar amb rapidesa.
- **Nombre de repeticions:** problemes més freqüents. Inclouen qüestions que es poden arreglar només amb una actualització.

En segona instància, el llistat de problemes es pot classificar per Nivell de dificultat (Fàcil, Relatiu, Relativament difícil i Difícil) i per Categoria (*Technical, Content* i *User Experience*).

En el llistat de problemes podem procedir de dues maneres:

- A. Clicar en el nom del problema
- B. Obrint la columna de "Repeticions"

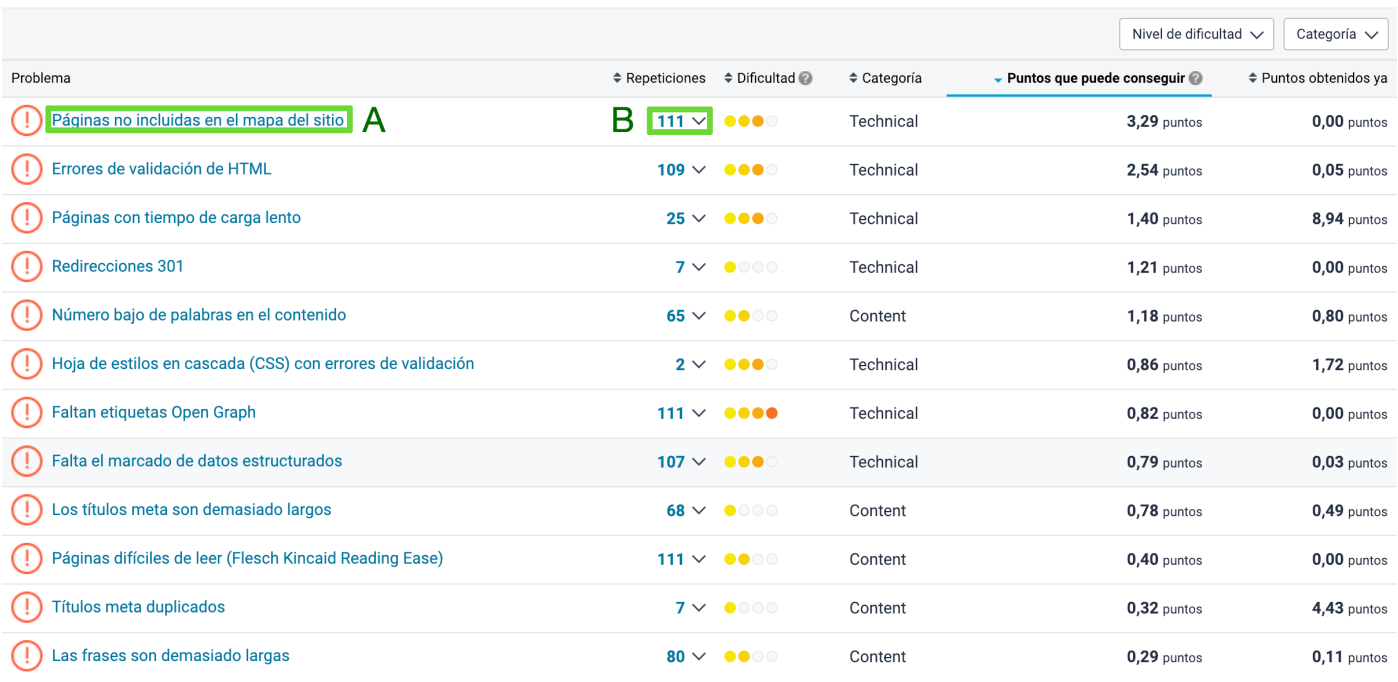

Si cliquem en el nom del problema se'ns obre una pàgina on Siteimprove ens dóna una explicació més extensa sobre el que suposa aquest problema i com es pot solucionar. A sota d'aquesta explicació hi ha un llistat (que varia en funció del tipus de problema) dels elements que presenten l'error.

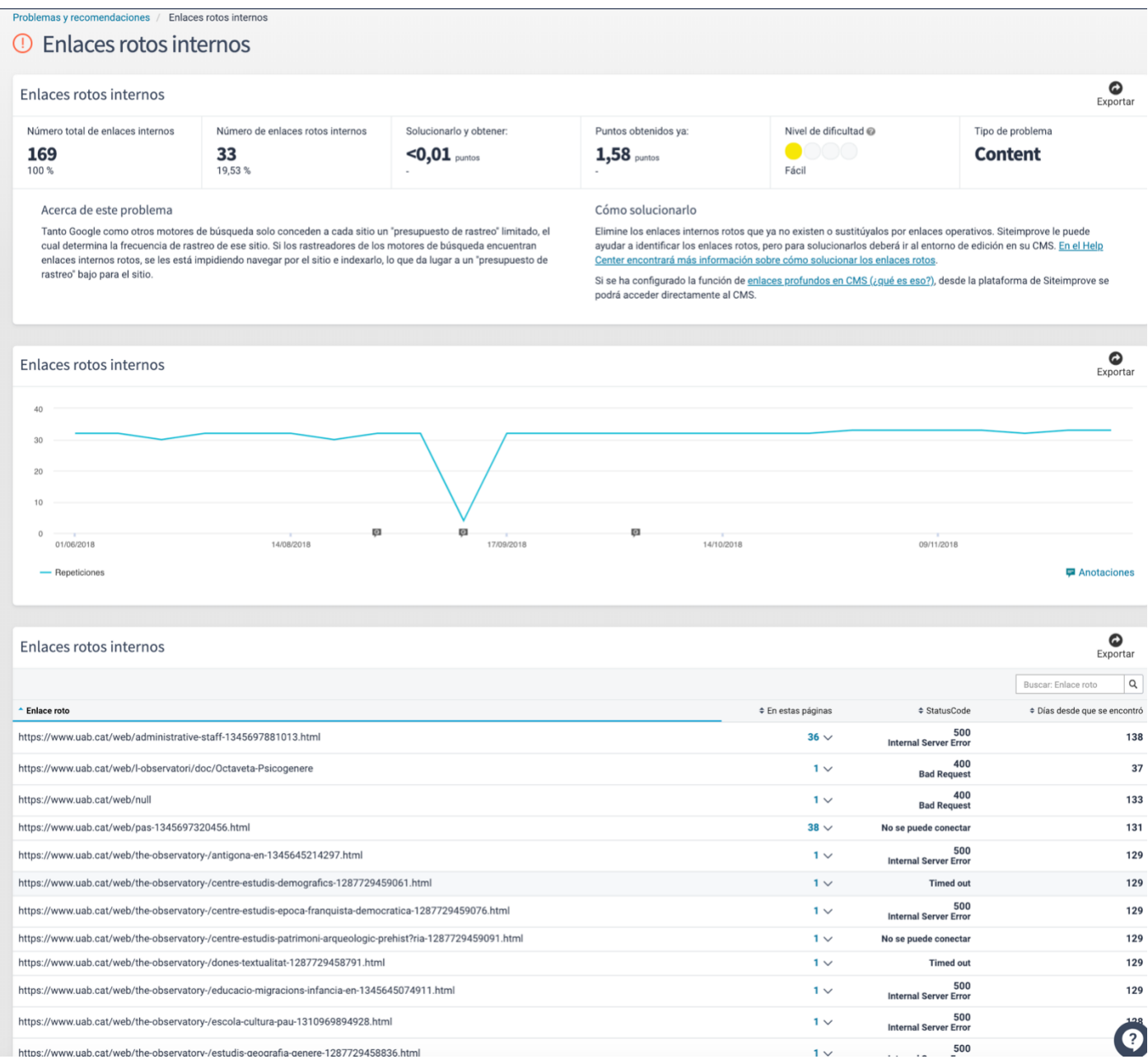

Si obrim la columna de repeticions se'ns carrega un llistat de totes els elements on s'ha detectat aquest problema. Si es tracta d'una pàgina, podrem accedir a un informe sobre o bé obrir-la en el gestor de continguts fent clic al botó CMS.

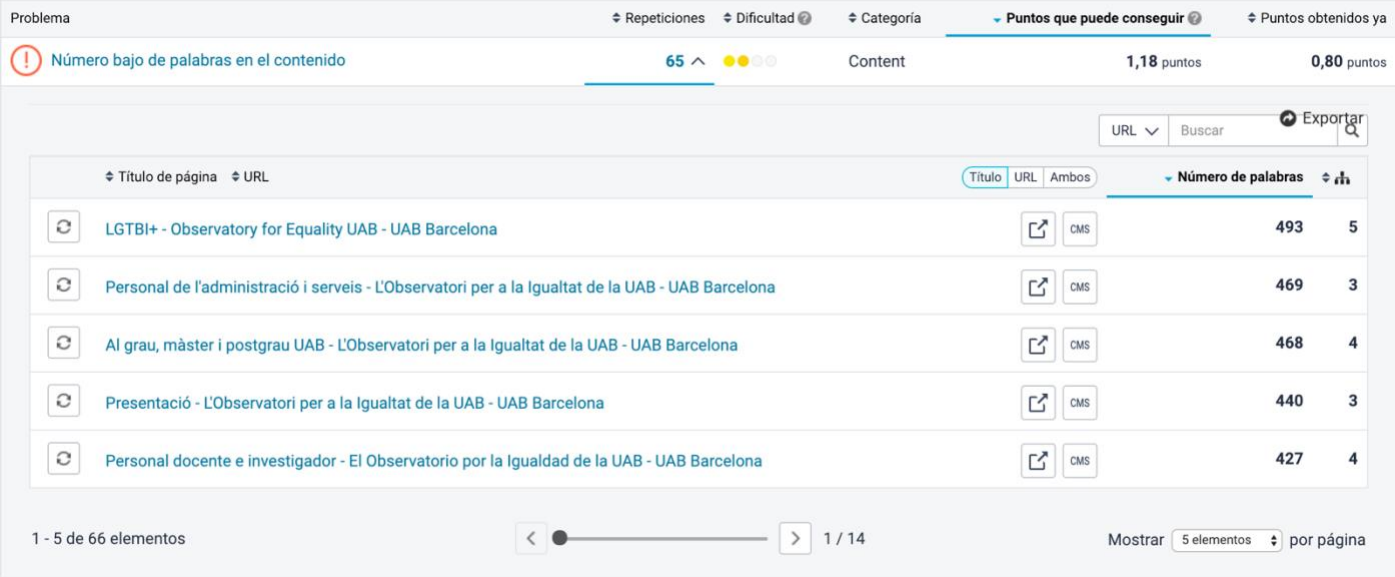

### <span id="page-29-0"></span>5. Mòdul de Política

El mòdul de Política (*Policy*) ens permet establir uns estàndards (polítiques) que ha de complir el nostre web i el seu contingut per tal de millorar l'experiència dels usuaris. L'establiment de polítiques ens permeten detectar pràctiques que cal evitar o corregir. Alguns exemples són:

- Enllaços amb l'expressió "clica aquí".
- Enllaços fets a l'entorn de proves (webedit).
- Imatges amb un pes superior a 1MB
- Pàgines amb un correu electrònic antic

Es poden crear tantes polítiques com siguin necessàries i Siteimprove ens mostrarà el nombre de coincidències detectats en el nostre lloc web.

El primer punt del menú de Polítiques, "Informació general", trobem la pàgina següent:

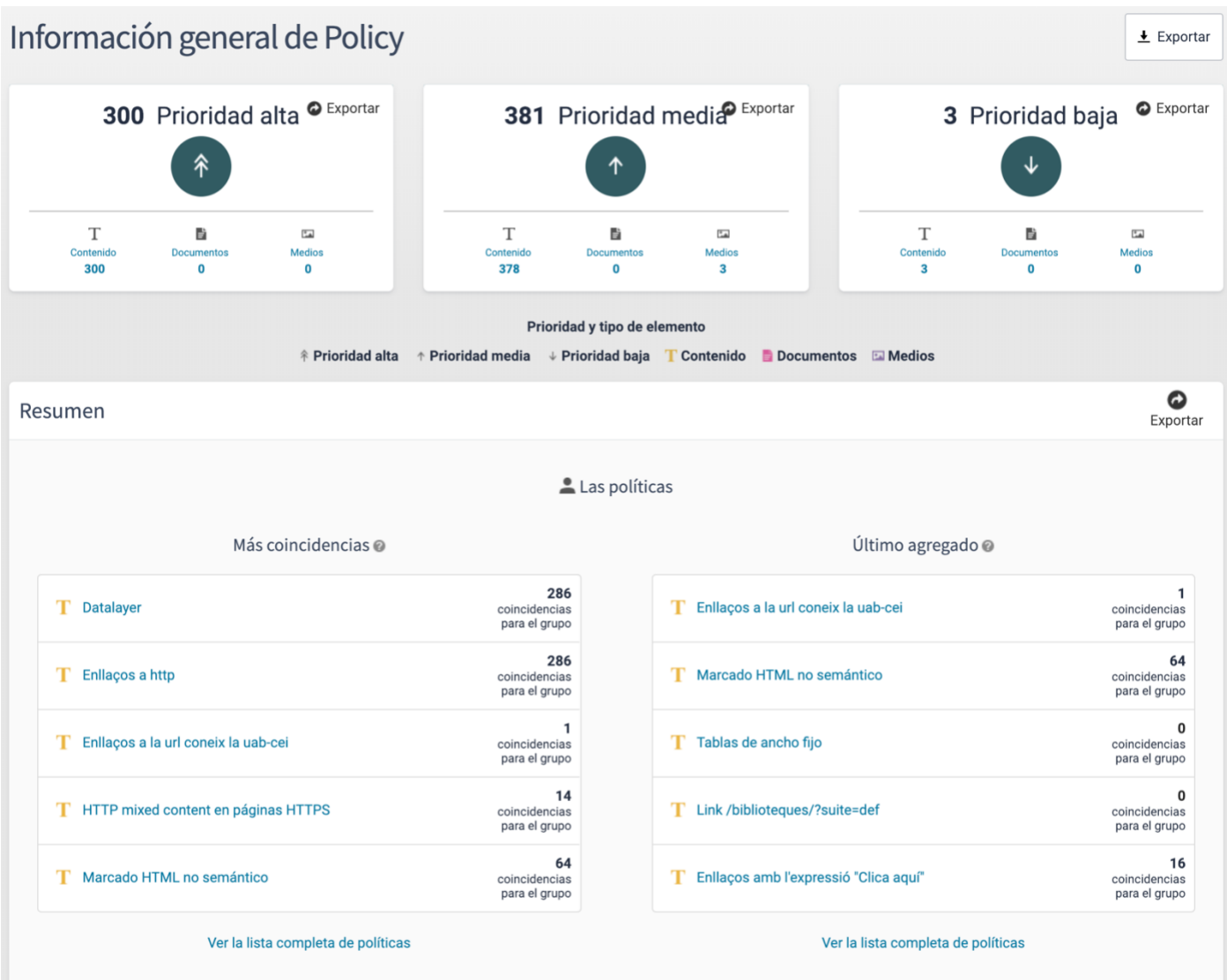

Podem veure ràpidament els possibles problemes que hi ha en el nostre lloc web classificats per prioritat i tipus d'element. Destaca també quin és el problema que es produeix més sovint i quines han estat les darreres polítiques que s'han agregat.

### <span id="page-30-0"></span>5.1 Polítiques

Dins de l'apartat Polítiques, cal que accedim a "Les meves polítiques". En aquesta pàgina trobareu un llistat de possibles errors detectats en el nostre lloc web perquè coincideixen amb les polítiques que s'han marcat.

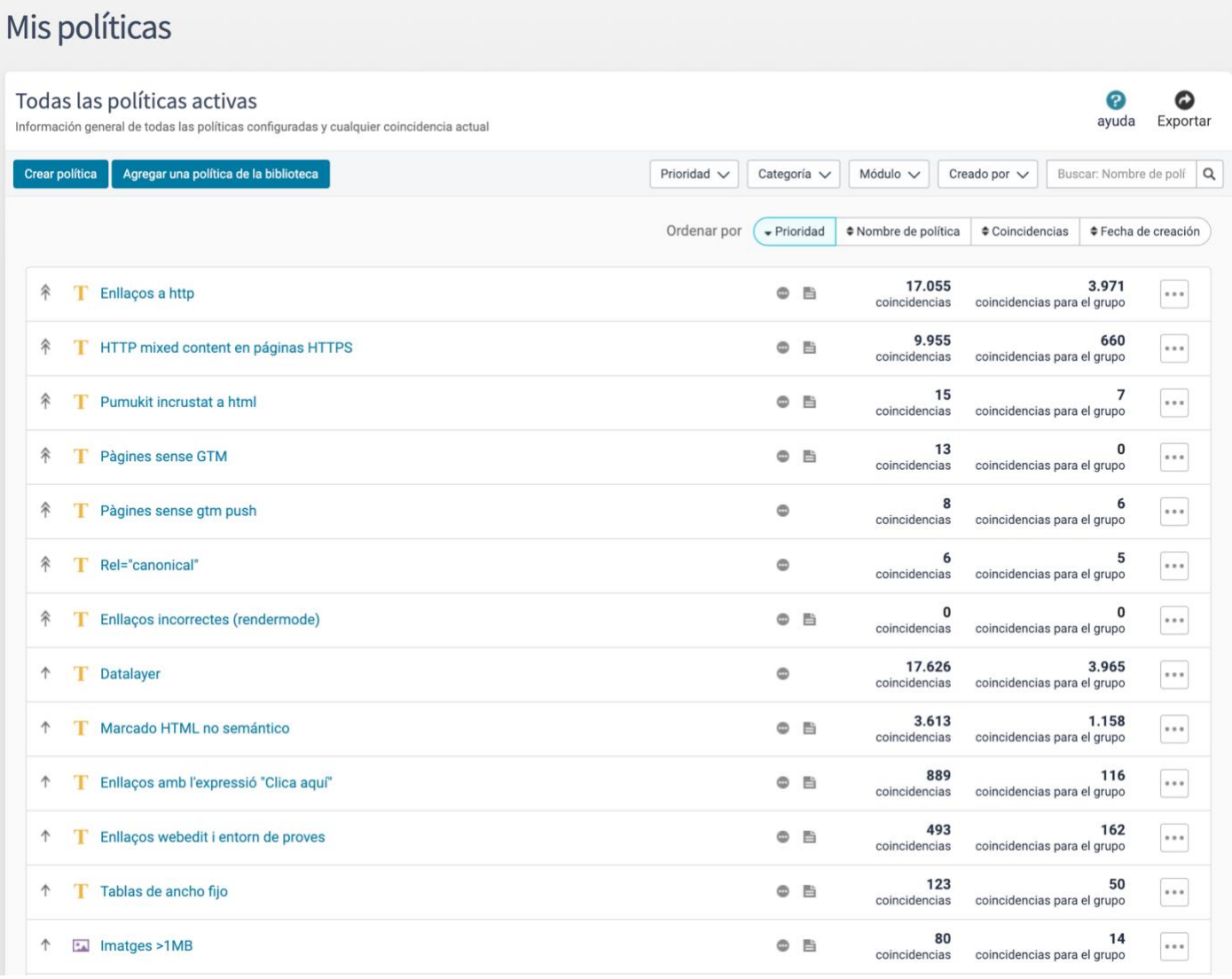

Les polítiques estan prioritzades, fet que us permetrà resoldre abans els problemes d'alta prioritat. El llistat de polítiques es pot classificar per:

<span id="page-31-0"></span>**a) Prioritat:** alta, mitja, baixa o sense prioritat assignada.

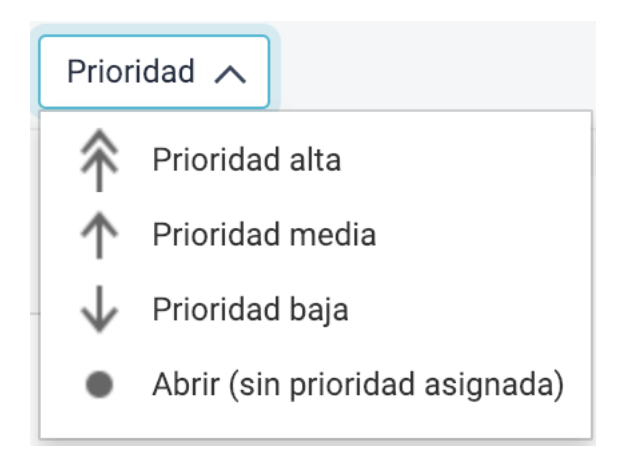

#### **b) Categoria:** contingut, mitjans o documents.

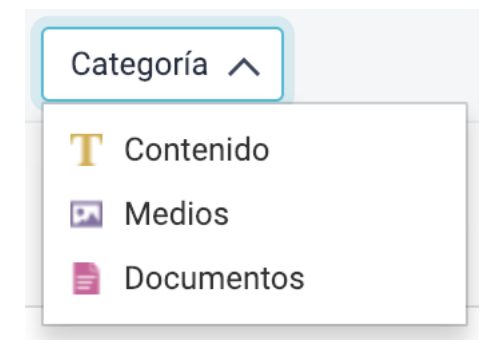

**c) Mòdul:** qualitat, accessibilitat, SEO o privacitat de dades.

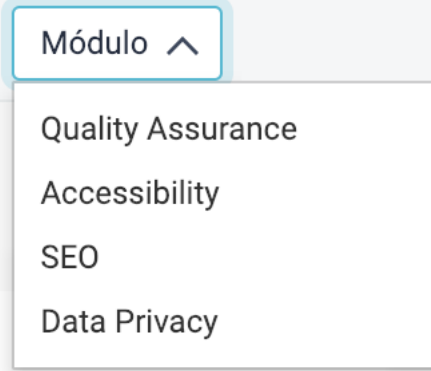

#### **d) Creat per:**

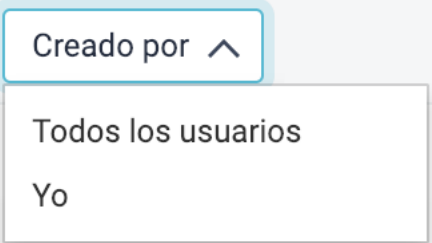

Si es clica sobre el nom d'una política es carrega una altra pantalla amb el llistat de totes les pàgines on s'està produint l'error que ha detectat la política.

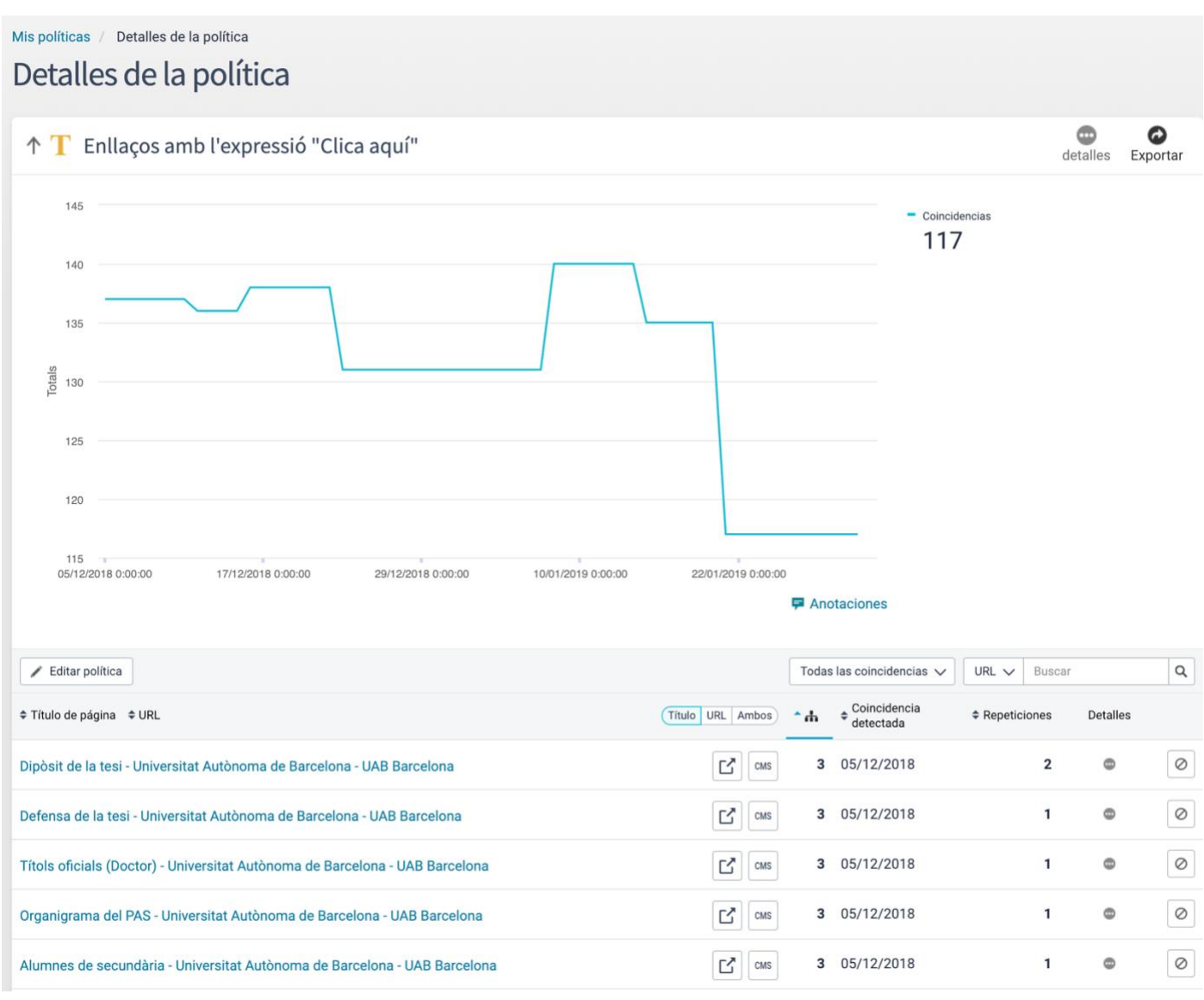